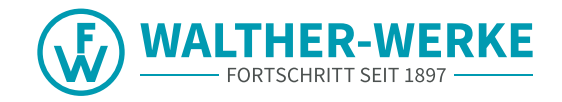

# **LADEEINRICHTUNGEN smartEVO / smartECO** KONFIGURATIONSANLEITUNG

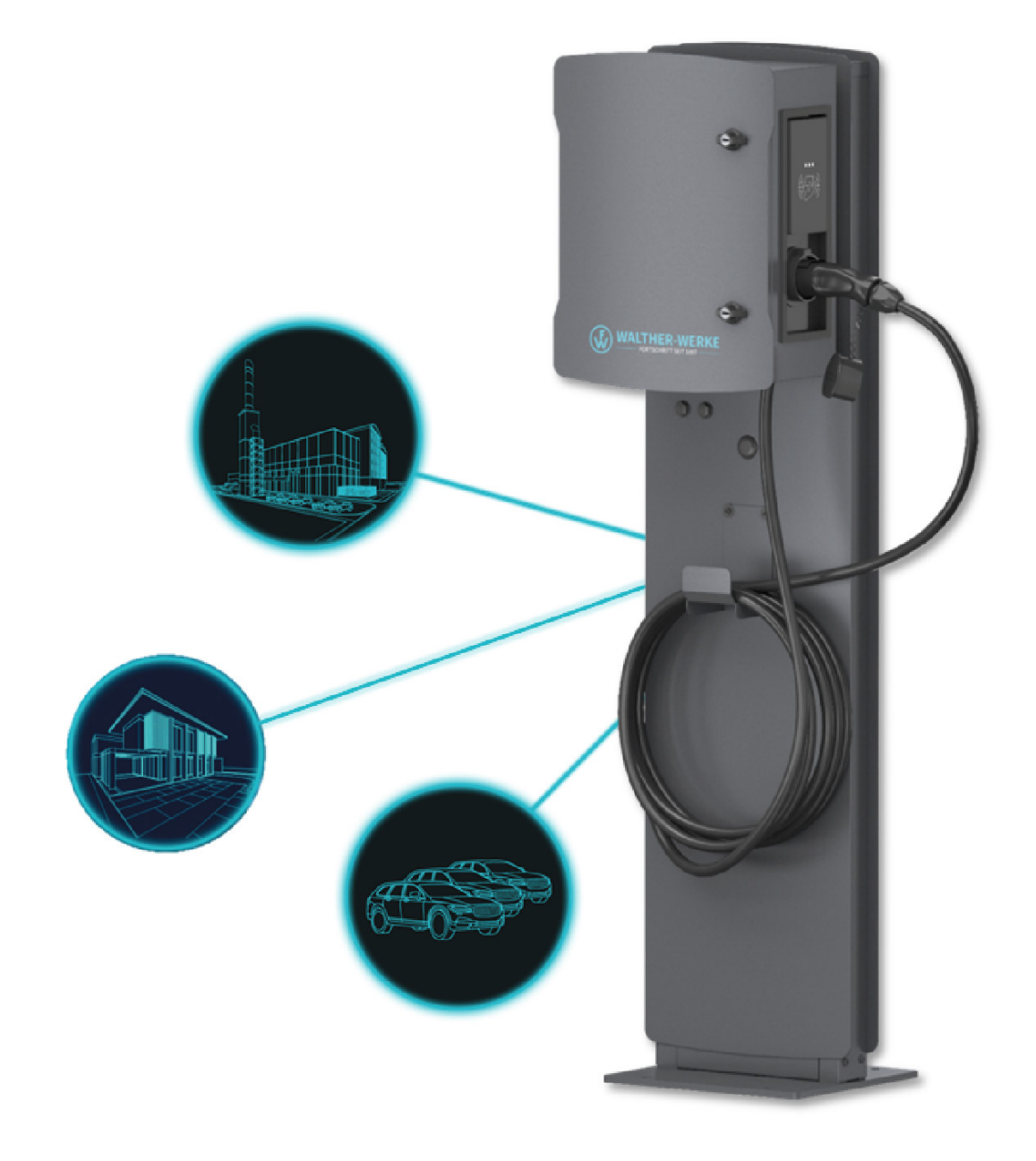

#### **Impressum**

WALTHER-WERKE Ferdinand Walther GmbH Ramsener Str. 6 DE-67304 Eisenberg

Tel.: + (49) 6351 / 475 - 0

e-mobility[@walther-werke.de](walther-werke.de) <www.walther-werke.de>

# Inhaltsverzeichnis

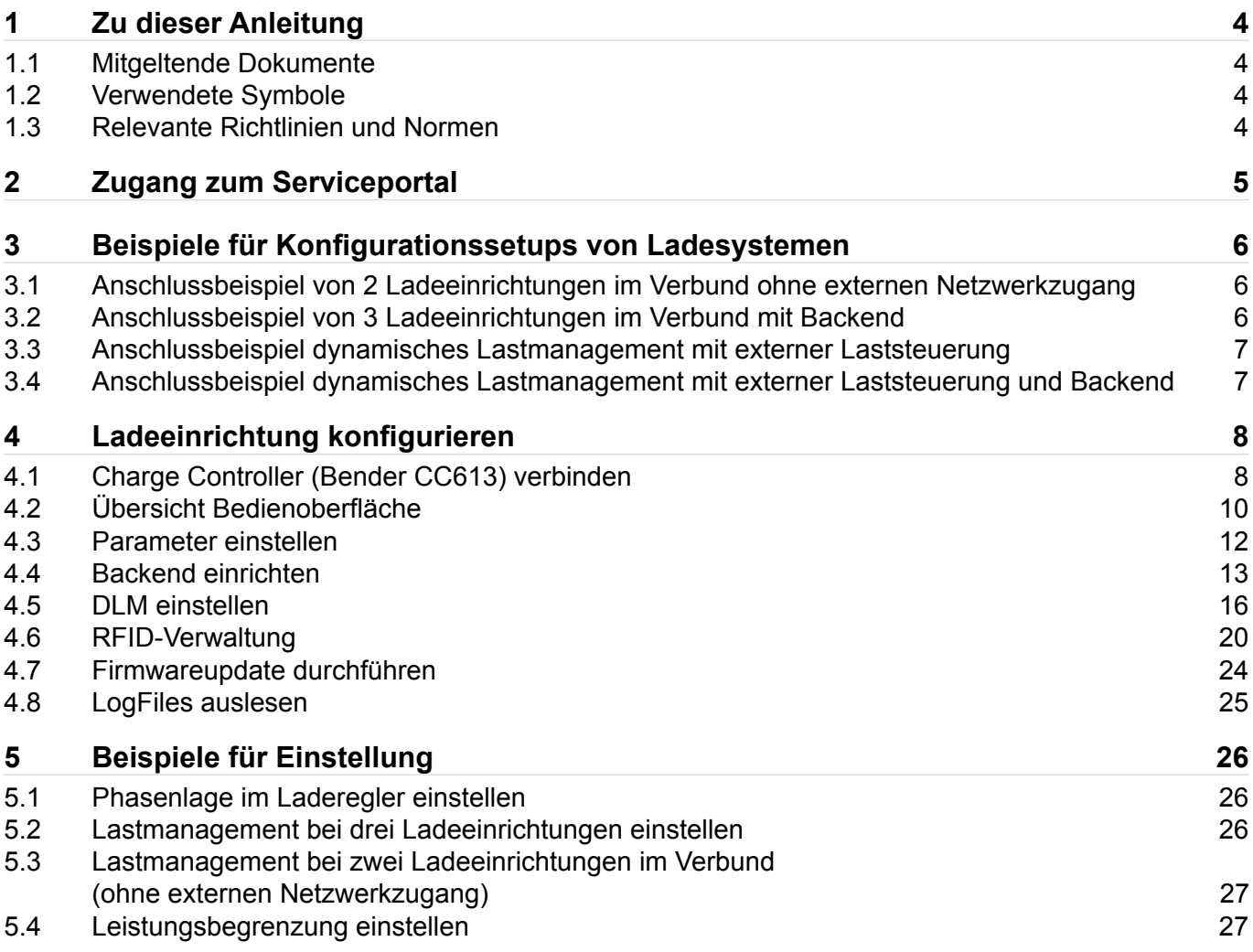

# <span id="page-3-0"></span>1 Zu dieser Anleitung

Diese Konfigurationsanleitung ist ein ergänzendes Dokument zu den Betriebsanleitungen der Produktfamilie der smart-Ladeeinrichtungen. Sie beschreibt die Konfigurationsmöglichkeiten innerhalb von Ladeinfrastruktursystemen und die Einstellmöglichkeiten in der Benutzeroberfläche, beispielsweise zum Lastmanagement und bezieht sich in erster Linie auf die Erstinstallation.

Diese Konfigurationsanleitung richtet sich an Betreiber und Installateure von Ladeinfrastruktursystemen. Sie ist gültig ab Firmware 5.20 des Charge Controllers.

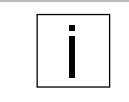

Diese Konfigurationsanleitung beschreibt eine Auswahl an Konfigurationsmöglichkeiten. Weitere Informationen zur Konfiguration des Ladereglers finden Sie unter folgender URL: <https://office.elinc.de/doku.php?id=start>

## **1.1 Mitgeltende Dokumente**

- Betriebsanleitungen der Produktfamilie der smart-Ladeeinrichtungen
- Alle Sicherheitshinweise zum Produkt sowie Installationshinweise des Netzbetreibers

#### **1.2 Verwendete Symbole**

- $\blacktriangleright$  Handlungsanweisung.
	- Bei mehreren Handlungsschritten die Reihenfolge einhalten.
- Aufzählung 1. Ebene
	- Aufzählung 2. Ebene

#### **1.2.1 Aufbau von Warnhinweisen**

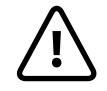

**SIGNALWORT Art, Quelle und Folge der Gefahr**

f Maßnahmen zur Vermeidung der Gefahr.

#### **1.2.2 Gefahrenstufen in Warnhinweisen**

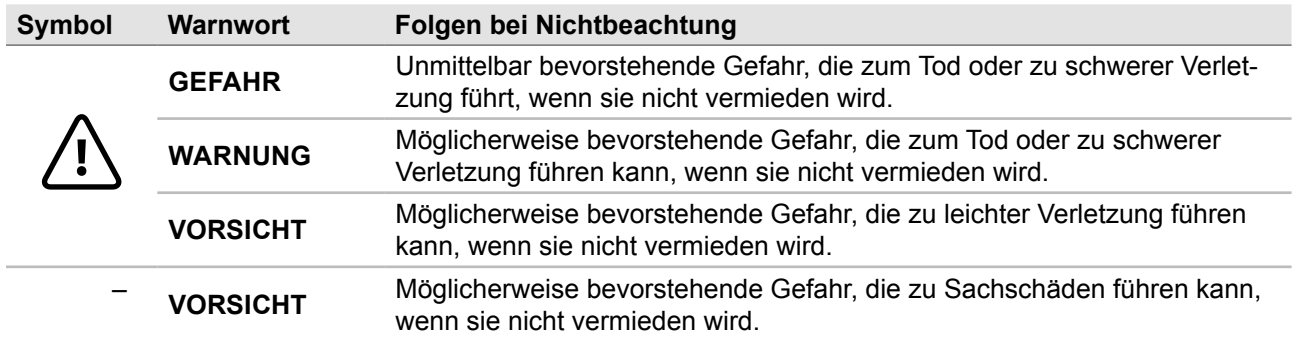

## **1.3 Relevante Richtlinien und Normen**

- IEC 61851
- **ISO 15118**
- DIN VDE 0100-600
- DIN VDE 0105-100
- DIN VDE 0100-722

# <span id="page-4-0"></span>2 Zugang zum Serviceportal

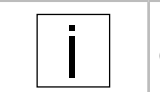

Die Konfiguration muss immer in Absprache mit dem Installateur und ggf. in Abstimmung mit dem Netzbetreiber durchgeführt werden. Für die Anmeldung im Serviceportal ist eine Registrierung notwendig.

Aktuelle Downloads, wie z. B. Software-Updates, Montage- und Bedienungsanleitungen etc., sind im Serviceportal der WALTHER-WERKE verfügbar.

Link zum Serviceportal: <https://www.walther-werke.de/serviceportal> QR-Code zum Serviceportal:

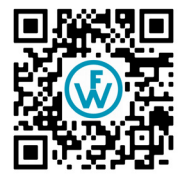

# <span id="page-5-0"></span>3 Beispiele für Konfigurationssetups von Ladesystemen

# **3.1 Anschlussbeispiel von 2 Ladeeinrichtungen im Verbund ohne externen Netzwerkzugang**

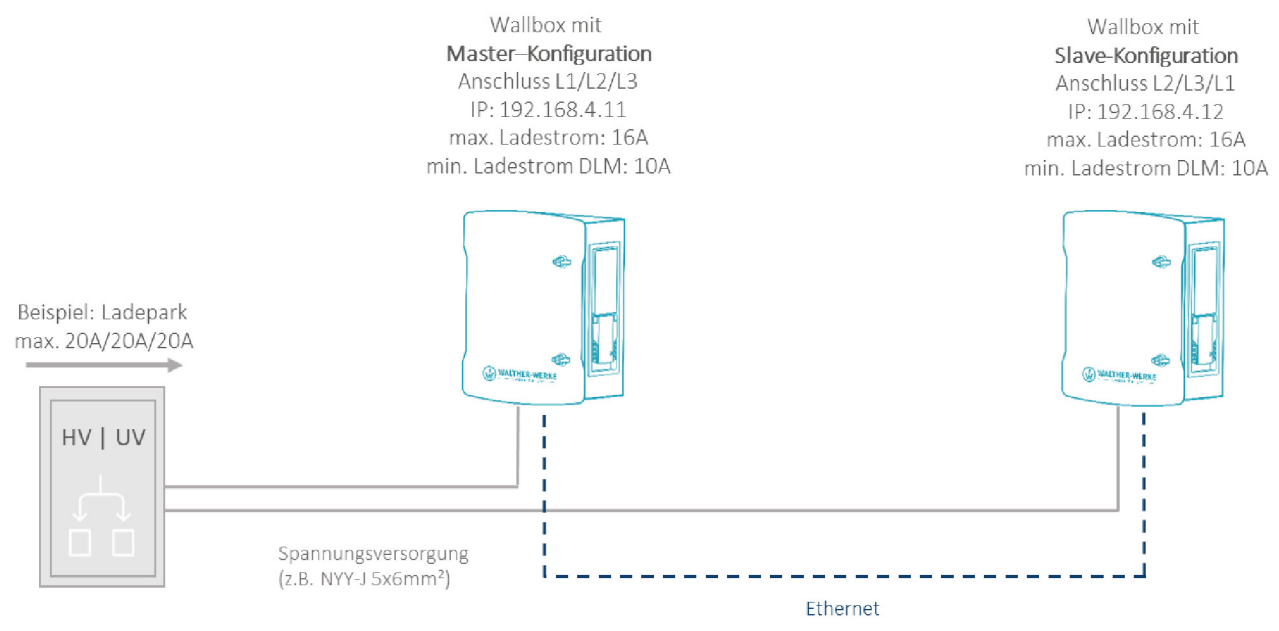

# **3.2 Anschlussbeispiel von 3 Ladeeinrichtungen im Verbund mit Backend**

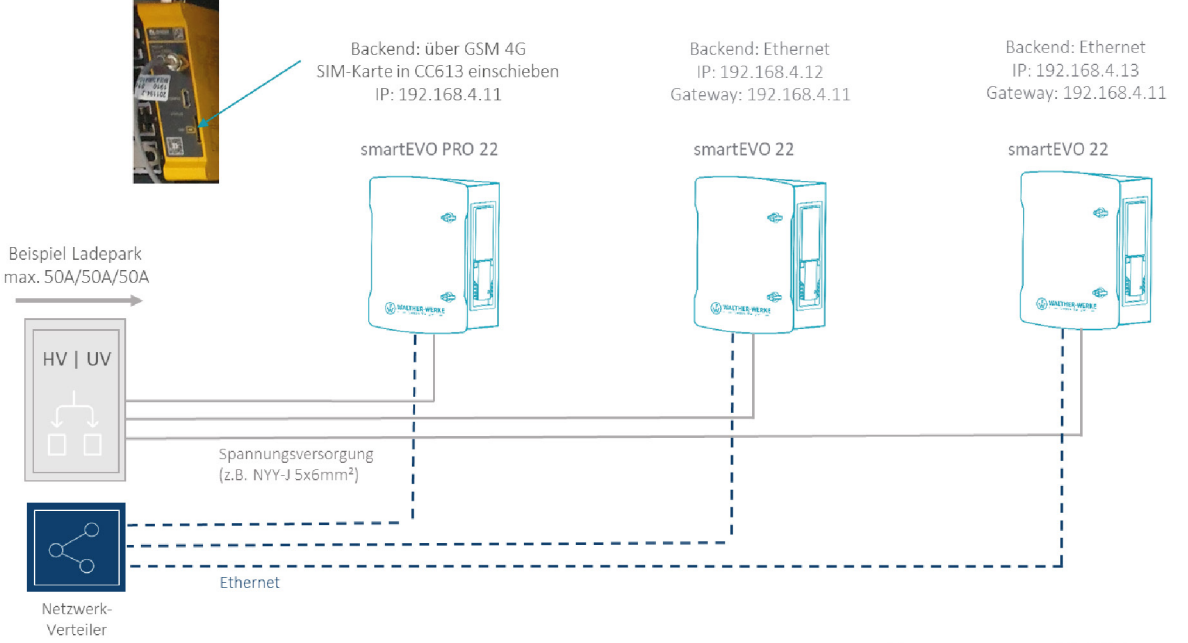

Vernetzung ausschließlich sternförmig

# <span id="page-6-0"></span>**3.3 Anschlussbeispiel dynamisches Lastmanagement mit externer Laststeuerung**

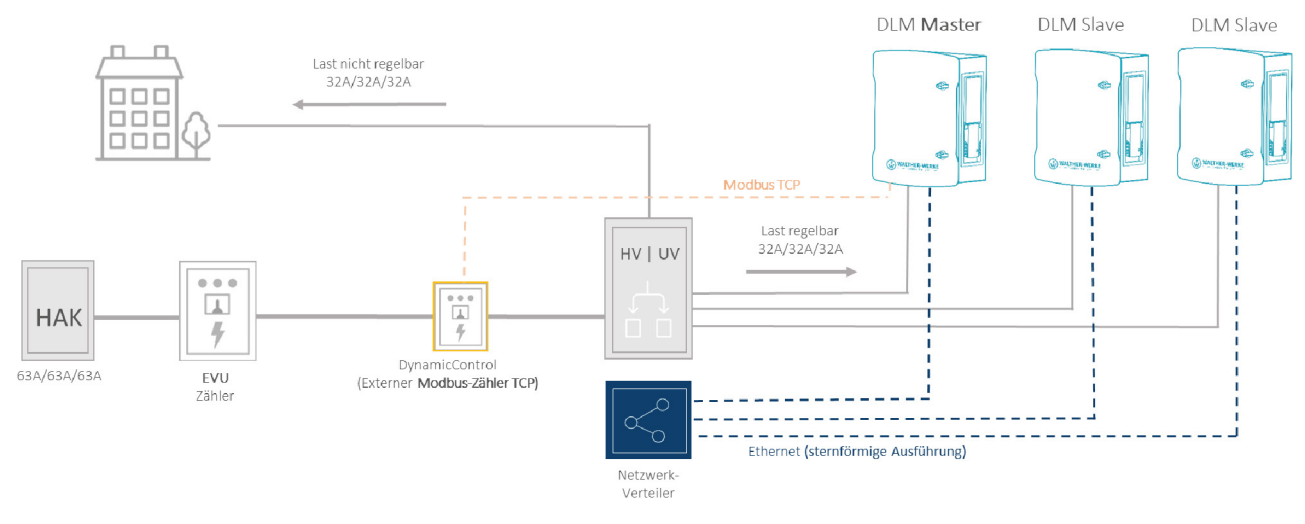

**3.4 Anschlussbeispiel dynamisches Lastmanagement mit externer Laststeuerung und Backend**

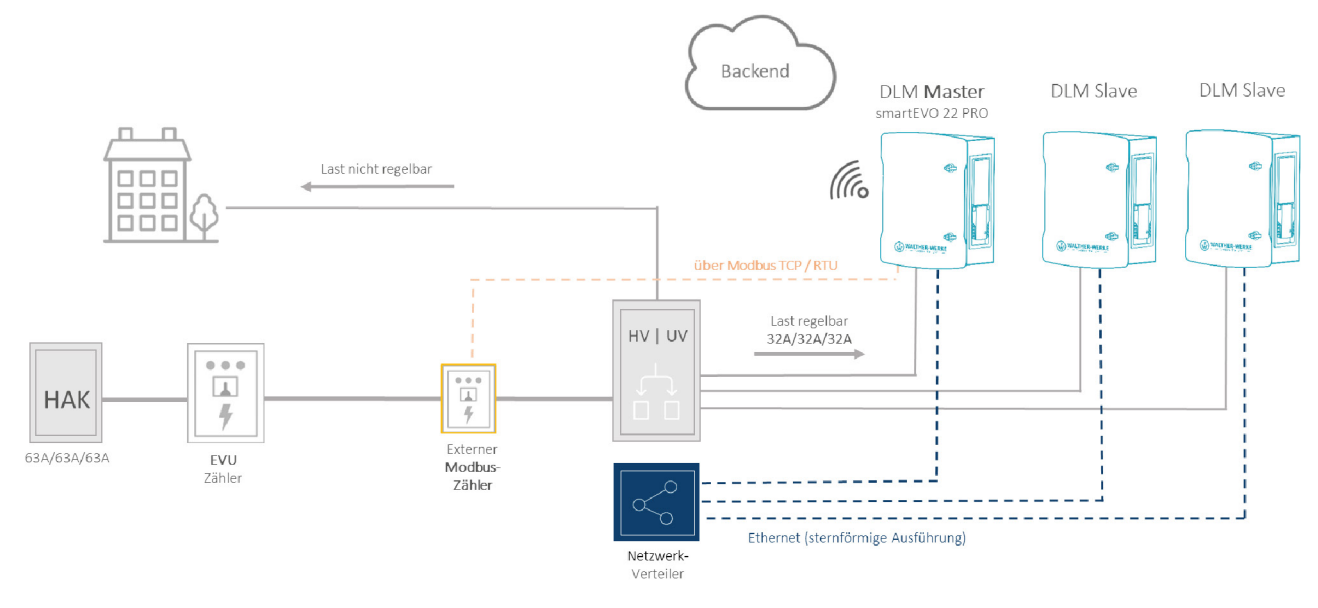

# <span id="page-7-0"></span>4 Ladeeinrichtung konfigurieren

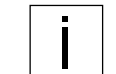

Die hier beschriebenen Benutzereinstellungen gelten für Ladeeinrichtungen der smart-Produktreihe in PRO-Ausführung ab Firmware 5.20 des Charge Controllers.

#### **Voraussetzungen**

- $\rightarrow$  Ladeeinrichtung ist nach den gültigen Normen und Vorschriften installiert.
- →Funktion wurde bei Inbetriebnahme mittels geeignetem Fahrzeugsimulations-Tester (z. B. EV-Tester) geprüft.
- →Ladeeinrichtung wurde nach DIN VDE 0100-600 in Betrieb genommen und ist betriebsbereit.
- $\rightarrow$  Sicherheitshinweise und Betriebsanleitung wurden gelesen und beachtet.
- →USB-Kabel MicroUSB auf USB Typ A liegt bereit.

# **4.1 Charge Controller (Bender CC613) verbinden**

#### **4.1.1 Charge Controller mit dem PC verbinden**

Bei der Verbindung mit einem Windows-, Linux- oder Mac-Computer emuliert die USB-Konfigurationsschnittstelle [CONFIG] ein RNDIS-Netzwerk (Remote Network Driver Interface Specification). Ab Windows 10, bei Linux- und bei Mac-Betriebssystemen wird dieses virtuelle Netzwerk automatisch erkannt. Ein Treiber ist nicht notwendig. Auf einem Windows-Host-Gerät mit anderem Windows-Betriebssystem muss der Treiber für den RNDIS-Netzwerkadapter manuell ausgewählt werden.

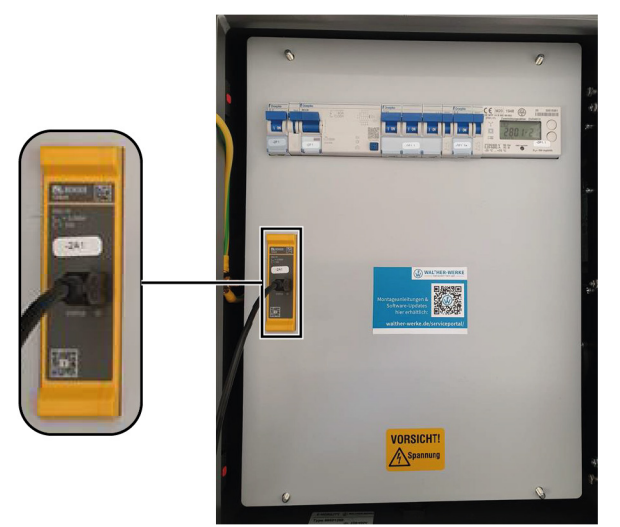

▶ Charge Controller mit Hilfe des USB-Kabels mit dem PC verbinden. Status-LED blinkt grün.

Die folgenden Schritte nur ausführen, wenn ein Windows-Host-Gerät mit einem anderen Windows-Betriebssystem verwendet wird:

- f Gerätemanager in der Systemsteuerung öffnen.
- ► Unter [Sonstige Geräte] auf [RNDIS/Ethernet Gadget] (RNDIS-Zubehörgerät) rechtsklicken und [Treibersoftware aktualisieren...] wählen.
- **F** Option [Auf dem Computer nach Treibersoftware suchen] wählen. Eine Liste öffnet sich.
- ▶ Option [Aus einer Liste von Gerätetreibern auf dem Computer auswählen] wählen.
- Kategorie [Netzwerkadapter] wählen. Ein Fenster öffnet sich.
- Als Hersteller [Microsoft Corporation] und als Netzwerkadapter [NDIS-kompatibles Remotegerät] wählen. Der Gerätetreiber wird installiert und das System erkennt den Laderegler als Netzwerkadapter.
- **Das Webinterface zur Konfiguration mit einem gewöhnlichen Browser aufrufen.** Der Laderegler verwendet hierbei die lokale IP-Adresse 192.168.123.123 mit der Subnetzmaske 255.255.255.0 über die USB-Konfigurationsschnittstelle.

Das verbundene Gerät erhält nach Verbindungsaufbau automatisch eine entsprechende IP-Adresse über das Dynamic Host Configuration Protocol (DHCP). Die Kommunikation mit dem Ladesystem basiert auf dieser IP-Adresse.

Bei Einwahl über Ethernet ist die Weboberfläche über die eingestellte IP-Adresse der jeweiligen Ladeeinrichtung erreichbar (Auslieferungszustand 192.168.4.11).

# **LOGIN** operat ........

#### **4.1.2 In Weboberfläche des Charge Controllers einwählen**

- $\blacktriangleright$  Um auf die Weboberfläche des Charge Controllers zu gelangen, im Browser folgende Adresse eingeben: 192.168.123.123.
- $\blacktriangleright$  Im Login-Feld mit den Anmeldedaten der Werkseinstellung anmelden. Es wird empfohlen, das Passwort während der ersten Sitzung zu ändern (siehe ["Passwort](#page-8-0) ändern" auf Seite 9). Anmeldedaten der Werkseinstellung:
	- **Username: operator**
	- **Password: service.kraft**

#### **4.1.3 Passwort ändern**

<span id="page-8-0"></span>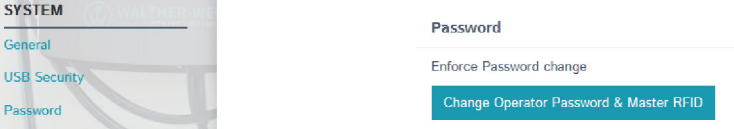

- **F** Im Navigationsbereich den Eintrag [Passwort] wählen.
- ▶ Im Bereich [Passwort] den Eintrag [Change Operator Password & Master RFID] wählen. Das Fenster [Change Operator Password & Master RFID] öffnet sich.

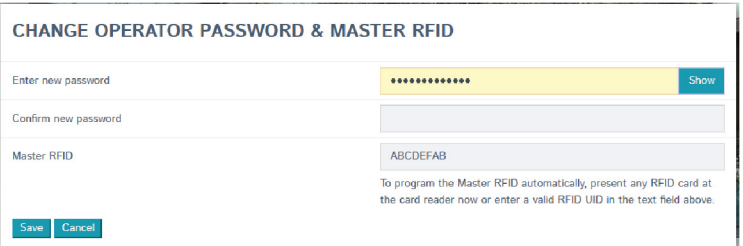

- **F** Im Fenster [Change Operator Password & Master RFID] das Passwort ändern.
- **F** Passwortänderung mit dem Button [Save] speichern. Passwort ist geändert.

# <span id="page-9-0"></span>**4.2 Übersicht Bedienoberfläche**

In diesem Kapitel werden der grundlegende Aufbau der Bedienoberfläche und die grundlegenden Funktionalitäten im Dashboard erläutert.

#### **4.2.1 Dashboard**

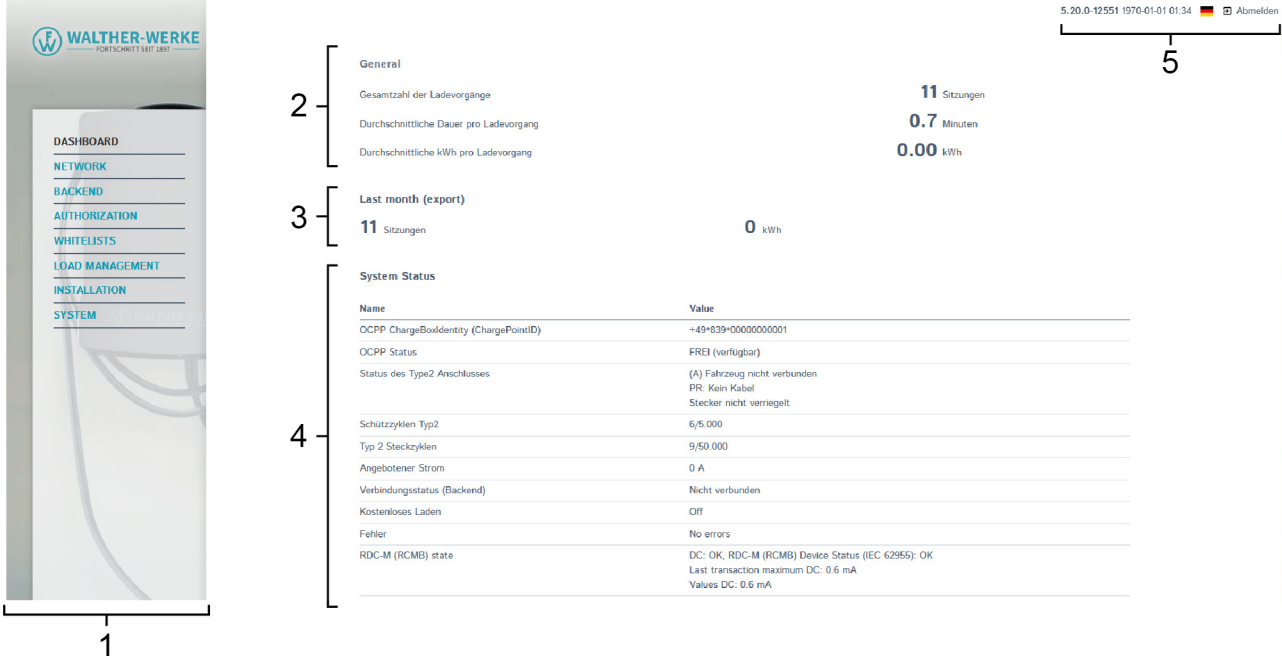

Das Dashboard bietet eine Übersicht über den Status des Charge Controllers.

- **1** Navigationsbereich
- **2** Generelle Informationen
- **3** Ladehistorie (zum Download)
- **4** Statusbereich
- **5** Systeminformationen (Softwarestand, Spracheinstellung, Abmeldung)

#### **4.2.2 Zählerwerte**

**Energiemanager** 

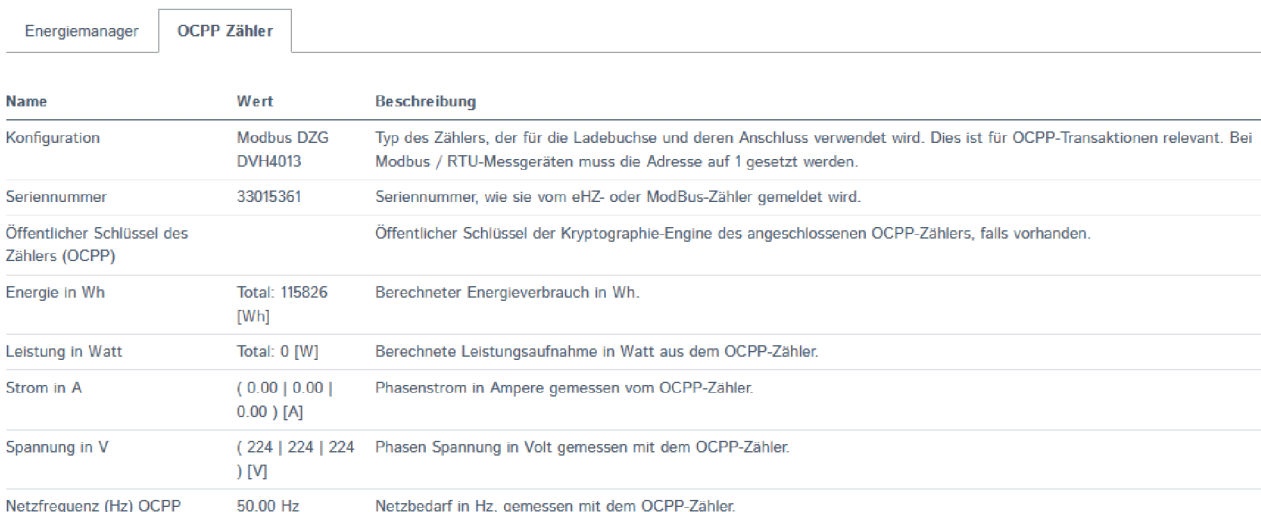

equenz (Hz)

Der Reiter zur Einstellung der Zählerwerte befindet sich im Statusbereich des Dashboards.

Im Reiter [OCPP Zähler] werden die Eigenschaften der Zähler zusammen mit ihrem jeweiligen aktuellen Wert angezeigt.

#### **4.2.3 Energiemanager**

**Energiemanager** 

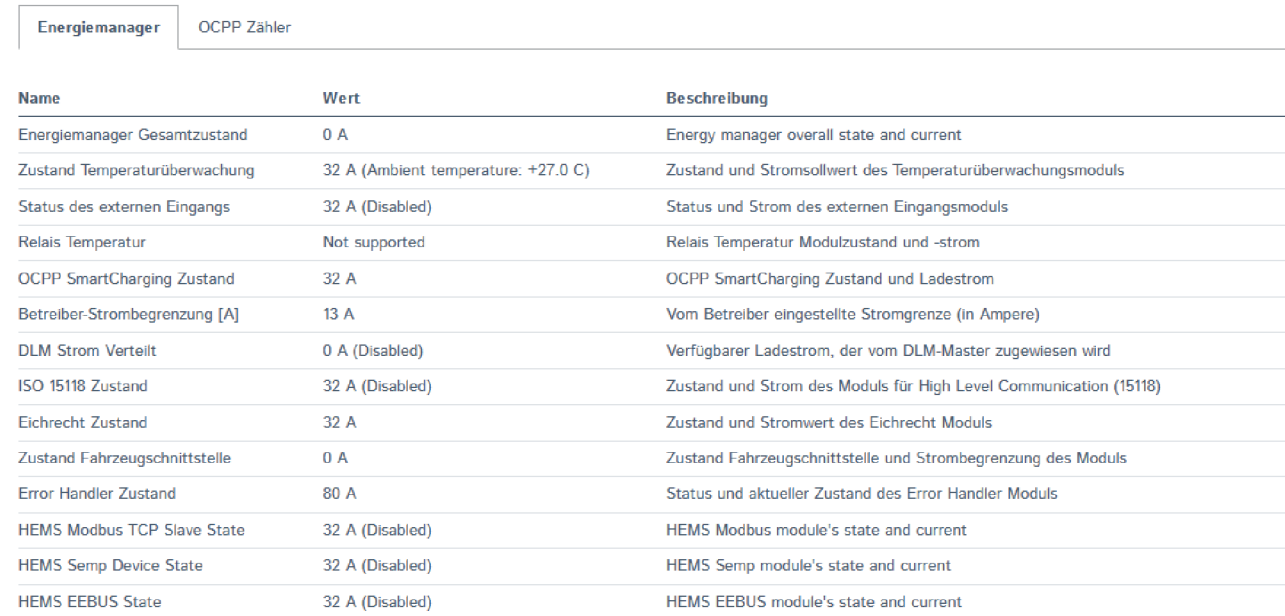

Der Reiter zur Einstellung der energiebezogenen Eigenschaften befindet sich im Statusbereich des Dashboards.

Im Reiter [Energiemanager] werden die energiebezogenen Eigenschaften der Ladeeinrichtung mit ihrem jeweiligen aktuellen Wert angezeigt.

#### **4.2.4 DLM-Liveanzeige**

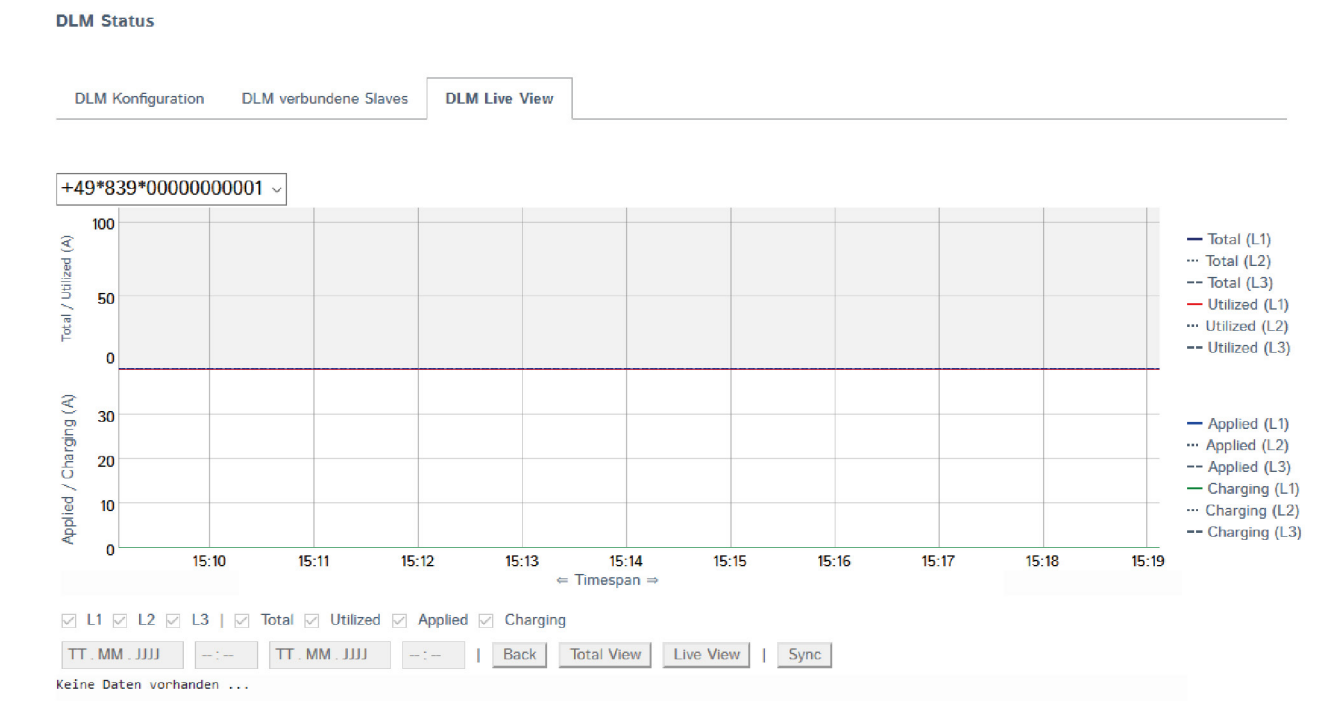

Die DLM-Liveanzeige befindet sich im Statusbereich des Dashboards.

Die DLM-Liveanzeige ist nur sichtbar, wenn DLM aktiviert ist (DLM = Dynamisches Lastmanagement). Die DLM-Liveanzeige gibt Informationen über das aktuelle dynamische Lastmanagement / die aktuelle Energieverteilung in Kurvenform.

#### <span id="page-11-0"></span>**4.3 Parameter einstellen**

Es wird empfohlen, folgende Parameter für die Erstinstallation einzustellen.

#### **4.3.1 Netzwerk einstellen**

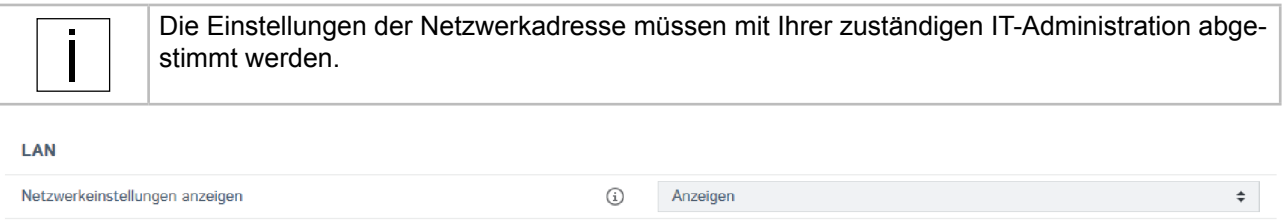

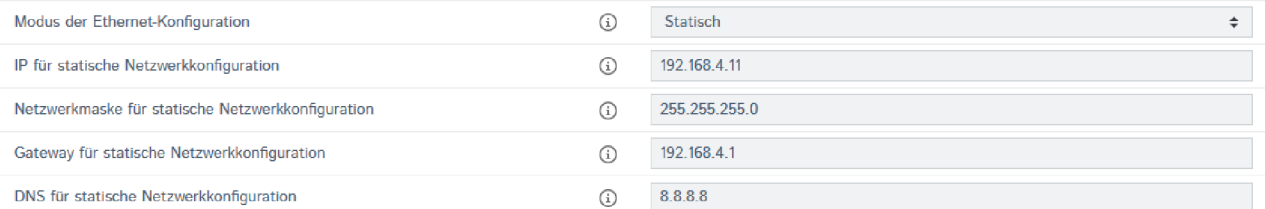

**F** Im Navigationsbereich den Eintrag [Netzwerk] wählen.

Je nach Konfigurationssetup müssen die Netzwerkeinstellungen angepasst werden (in der Darstellung ist der Auslieferungsstand des Charge Controllers abgebildet).

- Für das Lastmanagement darauf achten:
	- dass sich die Ladeeinrichtungen im gleichen Netzwerk befinden.
	- dass die Ladeeinrichtungen den gleichen Softwarestand aufweisen.
- ► Bei Verbindung mehrerer Ladeeinrichtungen darauf achten, dass die IP-Adresse geändert wird. Bsp.: In Parameter [IP für statische Netzwerkkonfiguration] ist für Ladeeinrichtung 1 die IP-Adresse "192.168.4.11" eingetragen. Ladeeinrichtung 2 muss demnach eine andere IP-Adresse erhalten, zum Beispiel "192.168.4.12". Eine IP-Adresse darf nicht mehrfach vergeben sein.

#### **4.3.2 Leistung einstellen**

#### **LOAD MANAGEMENT**

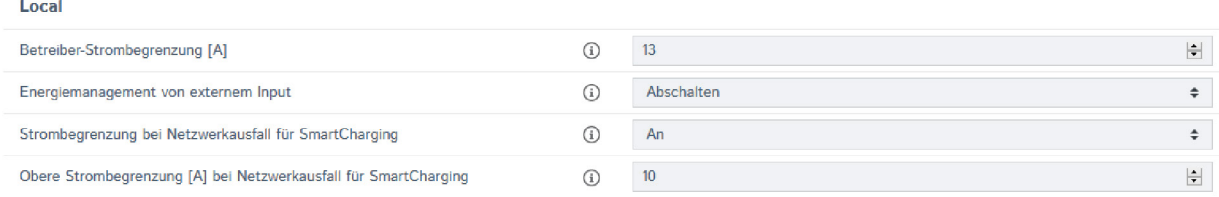

**F** Im Navigationsbereich den Eintrag [Lastmanagement] wählen.

Unter [Leistung/Load Management Local] kann der Ladestrom eingestellt werden, der für den Ladepunkt maximal zur Verfügung stehen soll.

Bsp.: In [Betreiber-Strombegrenzung] ist der Wert 13 eingetragen. Somit wäre für diesen Ladepunkt ein maximaler Ladestrom von 13 A verfügbar.

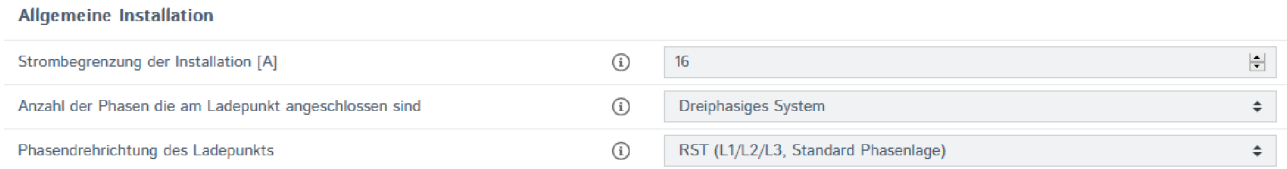

**F** Im Navigationsbereich den Eintrag [Installation] wählen.

Je nach Installation muss vor der ersten Ladung die Anzahl der Phasen und die Phasenlage der Ladeeinrichtung eingestellt bzw. kontrolliert werden. Diese Einstellung muss durch den Elektroinstallateur erfolgen.

#### Ladeeinrichtung konfigurieren

<span id="page-12-0"></span>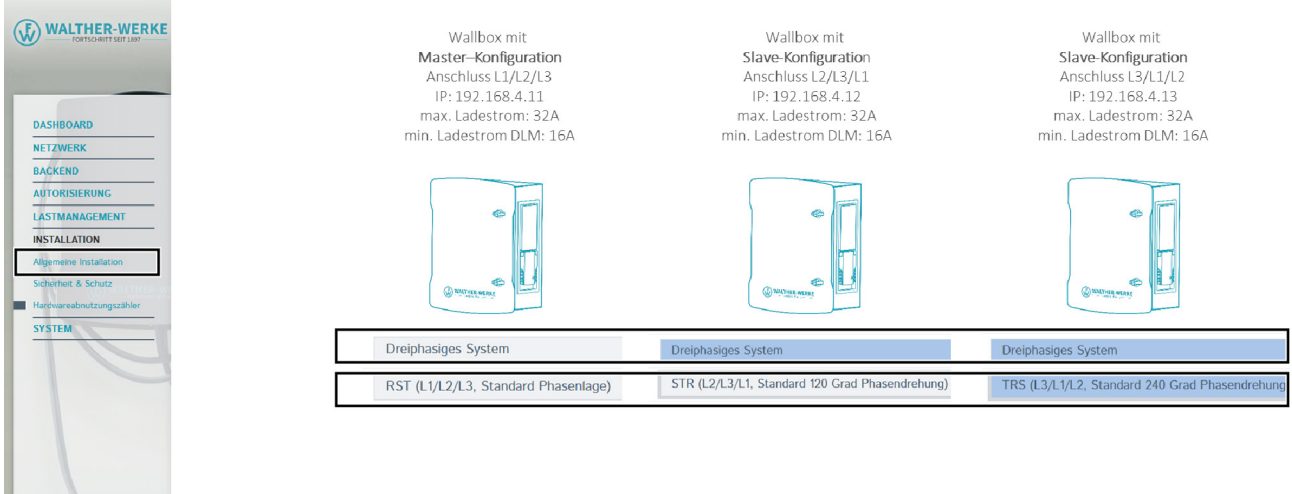

Die Abbildung zeigt exemplarisch die Einstellung für die Anzahl der Phasen und die Phasenlage der Ladeeinrichtungen smartEVO 22 in einem Ladeinfrastruktursystem.

# **4.4 Backend einrichten**

#### **4.4.1 GSM-Backendverbindung einrichten**

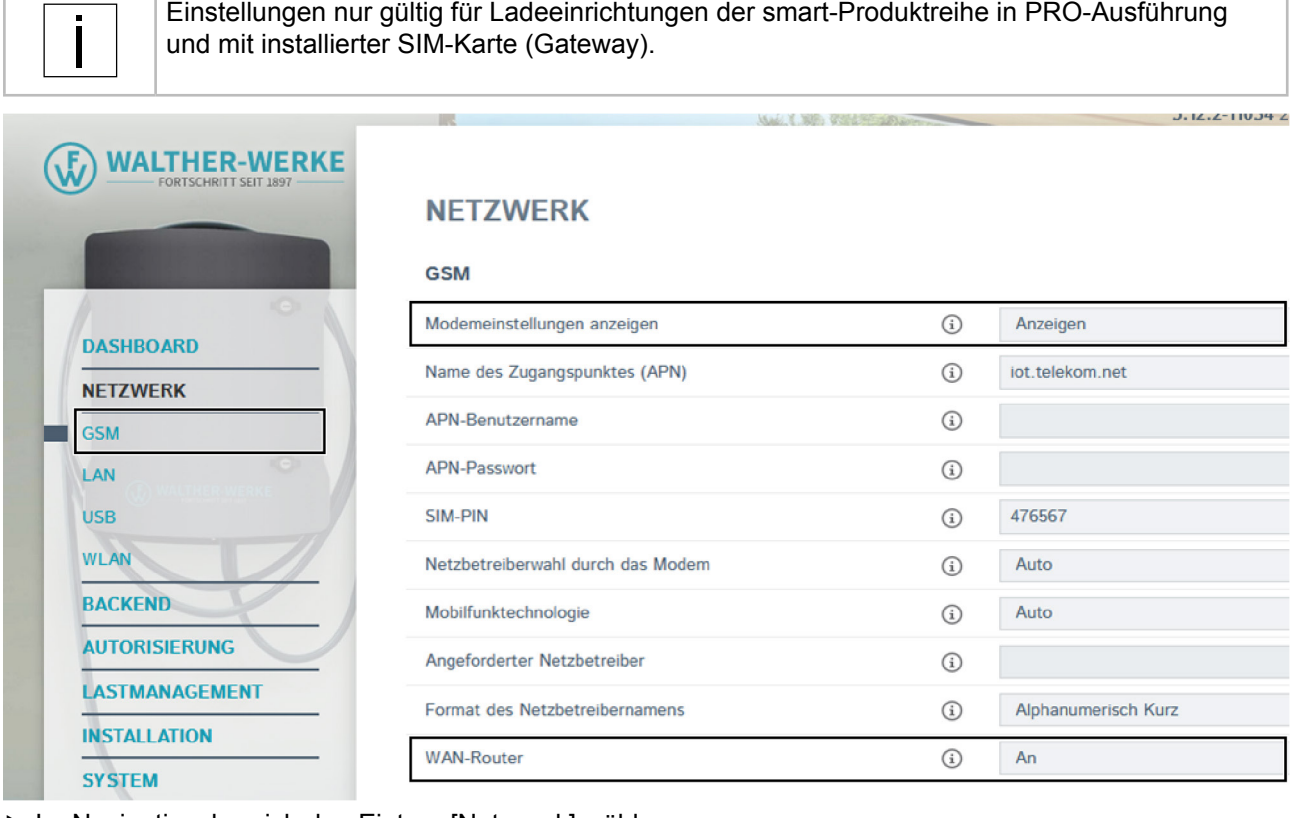

- $\blacktriangleright$  Im Navigationsbereich den Eintrag [Netzwerk] wählen.
- ▶ Unter [Netzwerk] den Eintrag [GSM] wählen.
- ▶ Den Parameter [Modemeinstellung anzeigen] auf "Anzeigen" ändern.
- ▶ Den Parameter [WAN-Router] auf "An" ändern (nur notwendig, wenn mehrere Ladeeinrichtungen im Ladeverbund an das Backend angeschlossen werden).

Ladeeinrichtung konfigurieren

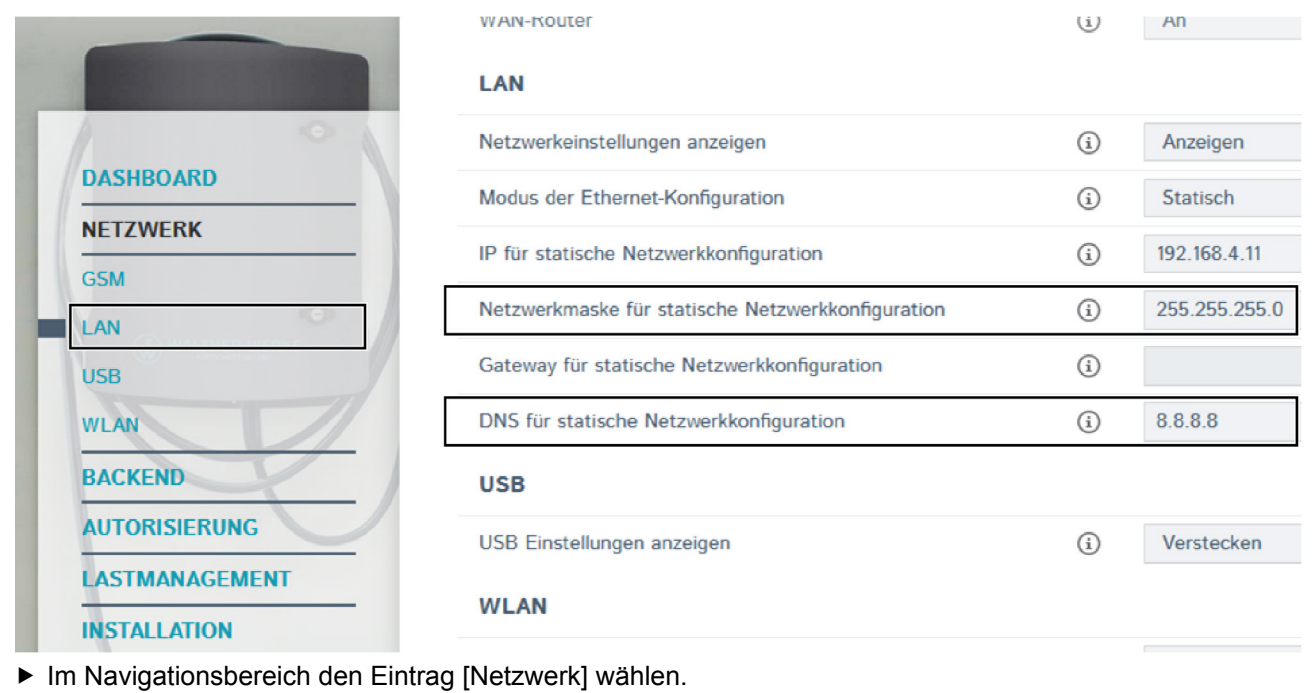

- ▶ Unter [Netzwerk] den Eintrag [LAN] wählen.
- ► Gateway aus dem Parameter [Netzwerkmaske für statische Netzwerkkonfiguration] entfernen (Feld muss leer sein).
- ▶ Den Parameter [DNS für statische Netzwerkkonfiguration] anpassen (Eintrag in Abbildung beispielhaft).

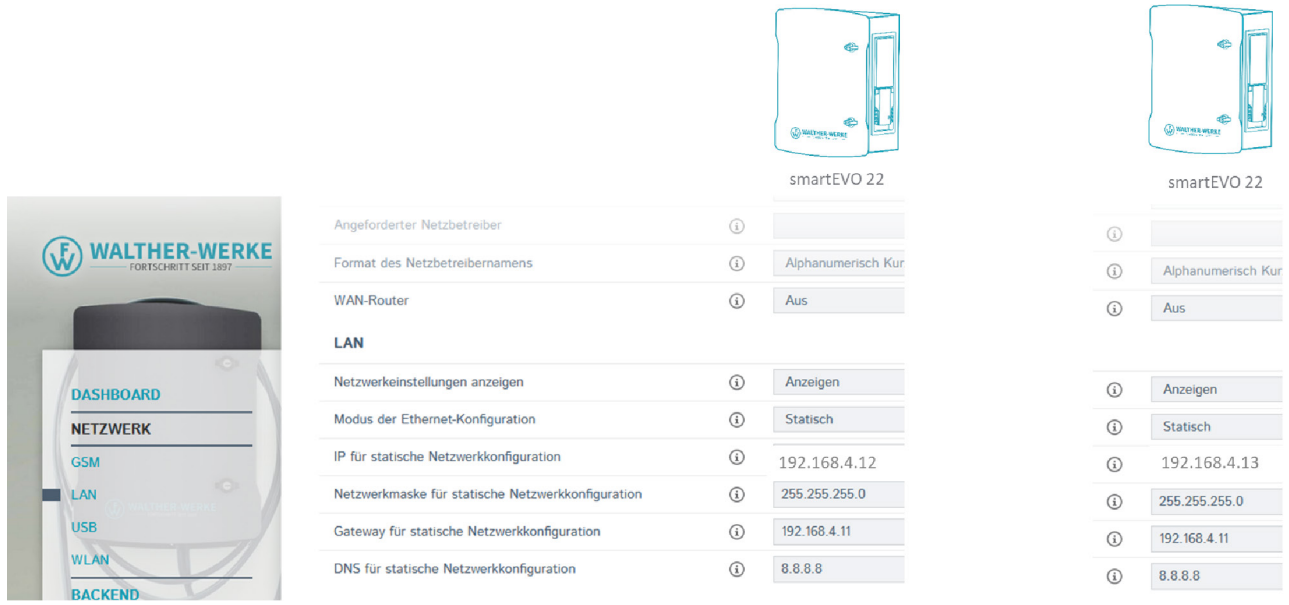

Die Abbildung zeigt eine exemplarische Einstellung der Backend-Verbindung für die Ladeeinrichtung smartEVO 22.

## **4.4.2 Backend einrichten**

#### **Identifikation für das Backend einstellen**

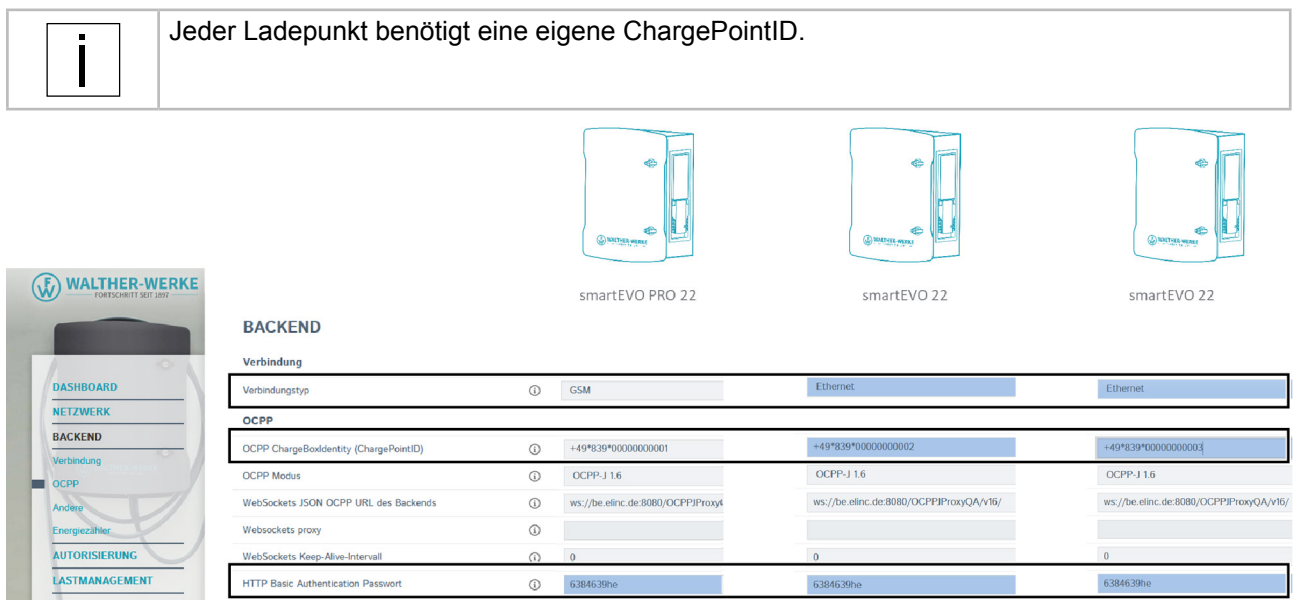

- $\blacktriangleright$  Im Navigationsbereich den Eintrag [Backend] wählen.
- ▶ Unter [Backend] den Eintrag [OCPP] wählen.
- Die einzutragenden Daten werden vom Backend zur Verfügung gestellt.
- f Die vom Backend bereitgestellte ChargePointID für die jeweilige Ladeeinrichtung eintragen.

#### **Verbindung zum Backend prüfen**

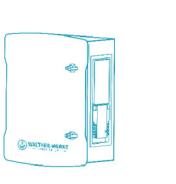

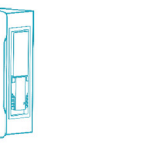

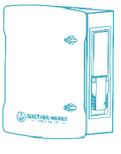

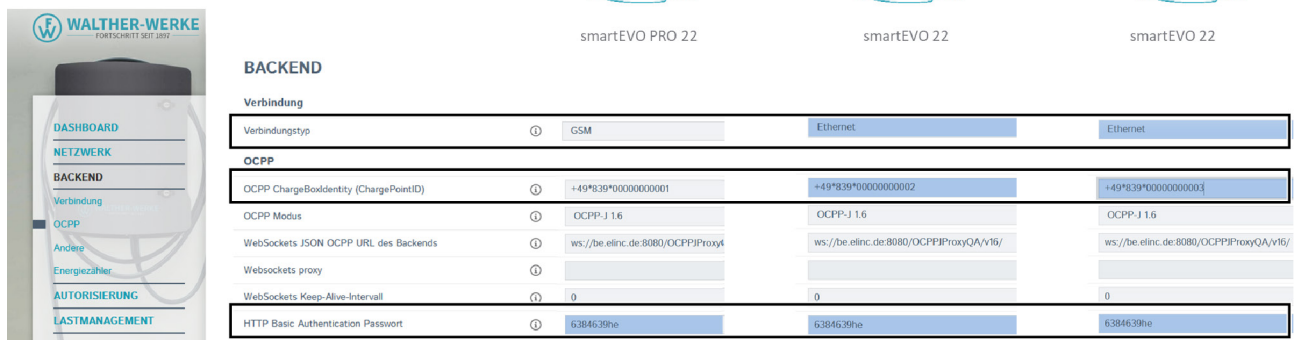

Im Überblick des Dashboards wird der Verbindungsstatus angezeigt.

## <span id="page-15-0"></span>**4.5 DLM einstellen**

Hier werden beispielhaft einzelne Parameter gezeigt, die für das dynamische Lastmanagement eingestellt werden können.

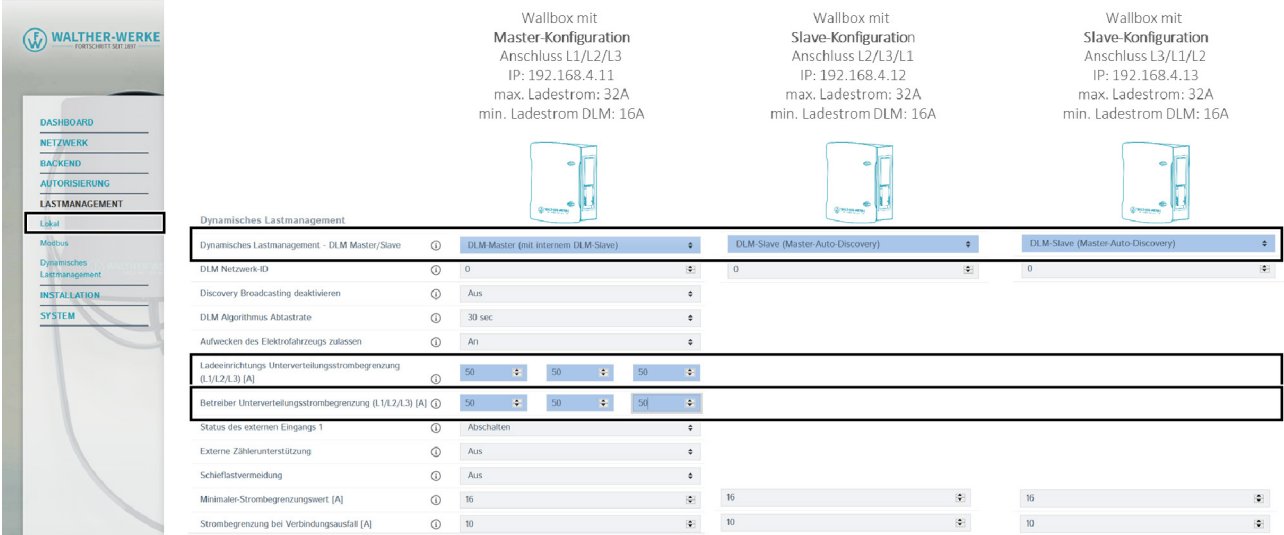

Die Abbildung zeigt exemplarisch Einstellungen für das dynamische Lastmanagement der Ladeeinrichtungen smartEVO 22 in einem Ladeinfrastruktursystem.

#### **4.5.1 DLM-Master einstellen**

**Dynamisches Lastmanagement** 

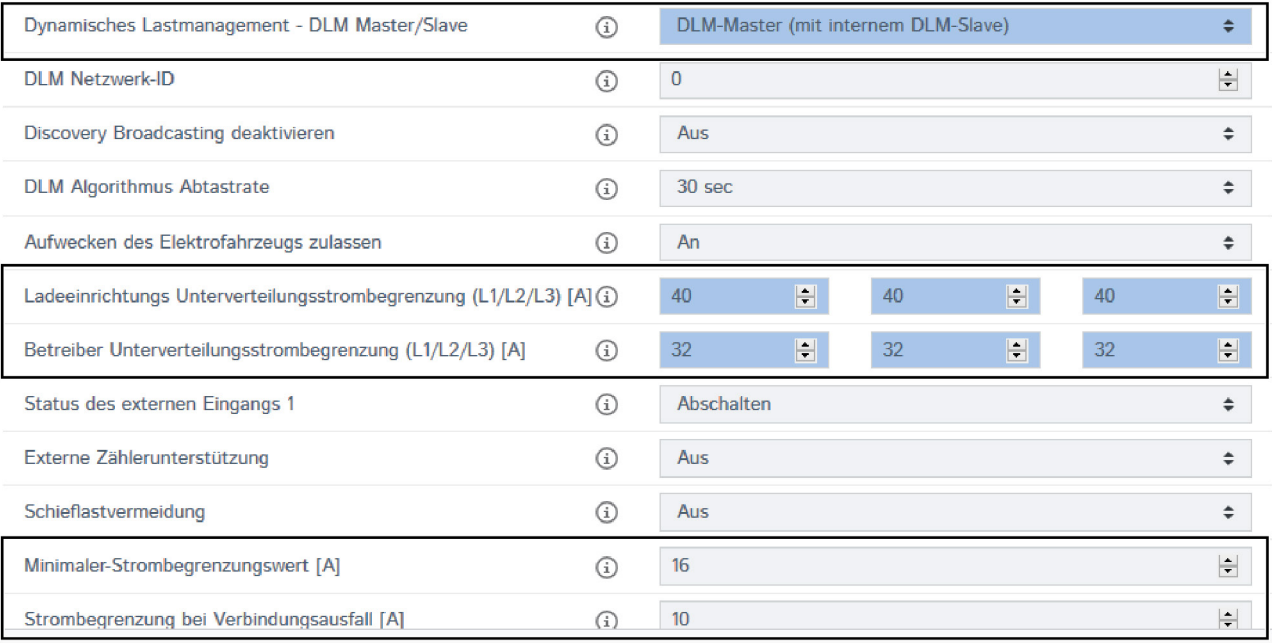

**F** Im Navigationsbereich den Eintrag [Lastmanagement] wählen.

Je nach Konfigurationssetup können unter [Dynamisches Lastmanagement] diverse Einstellungen für die Verteilung zwischen den einzelnen Ladeeinrichtungen vorgenommen werden.

- f Folgende Parameter für die Erstinstallation konfigurieren:
- Zu verteilenden Strom einstellen:
	- [Ladeeinrichtungs Unterverteilungsstrombegrenzung einstellen (L1/L2/L3) [A]]
	- [Betreiber Unterverteilungsstrombegrenzung einstellen (L1/L2/L3) [A]]
- Minimalstrom einstellen:
	- [Minimaler Strombegrenzungswert [A]]
- Strom bei Verbindungsverlust einstellen
	- [Strombegrenzung bei Verbindungsausfall [A]]

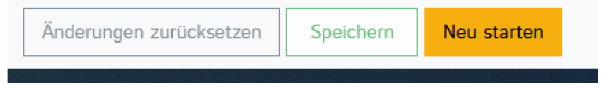

Nachdem die Parameter konfiguriert wurden:

- $\blacktriangleright$  Änderungen mit Button [Speichern] speichern.
- f Charge Controller mit Button [Neu starten] neu starten.

#### **4.5.2 EEBUS einstellen**

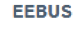

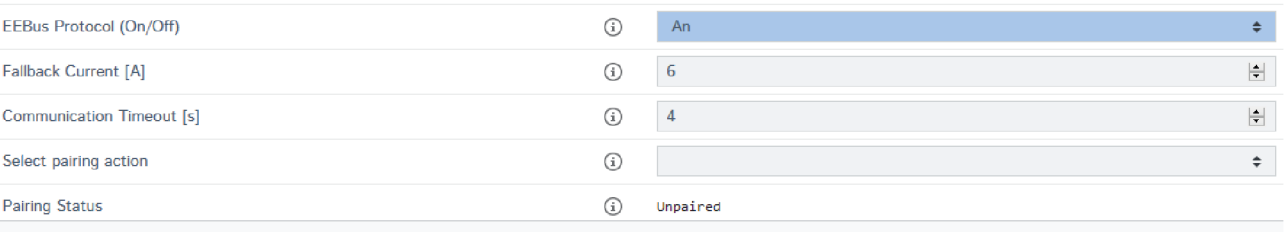

**F** Im Navigationsbereich den Eintrag [Lastmanagement] wählen.

Je nach Konfigurationssetup müssen die Einstellungen für den EEBUS angepasst werden.

#### **4.5.3 EMS/Modbus einstellen**

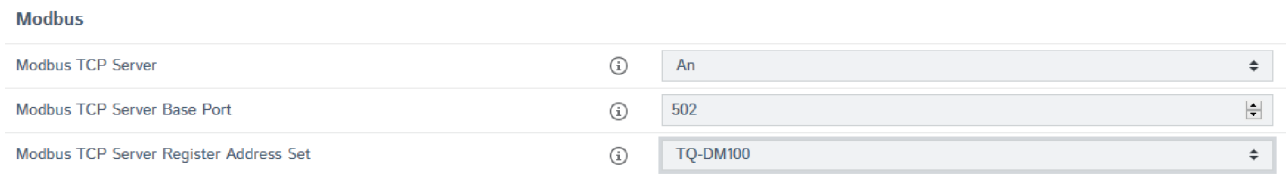

**F** Im Navigationsbereich den Eintrag [Lastmanagement] wählen.

Je nach Konfigurationssetup müssen die Einstellungen für den Modbus angepasst werden.

#### **4.5.4 SMA einstellen**

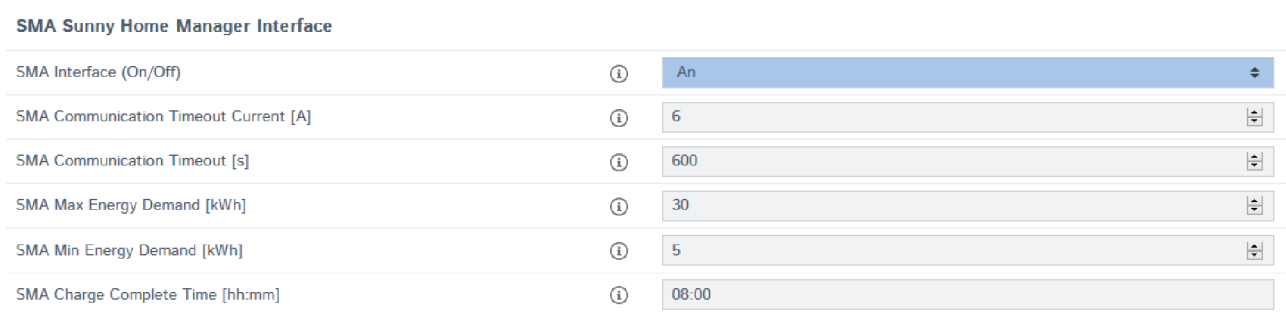

**F** Im Navigationsbereich den Eintrag [Lastmanagement] wählen.

Je nach Konfigurationssetup müssen die Einstellungen für SMA angepasst werden.

# **4.5.5 Externe Zählerunterstützung einstellen**

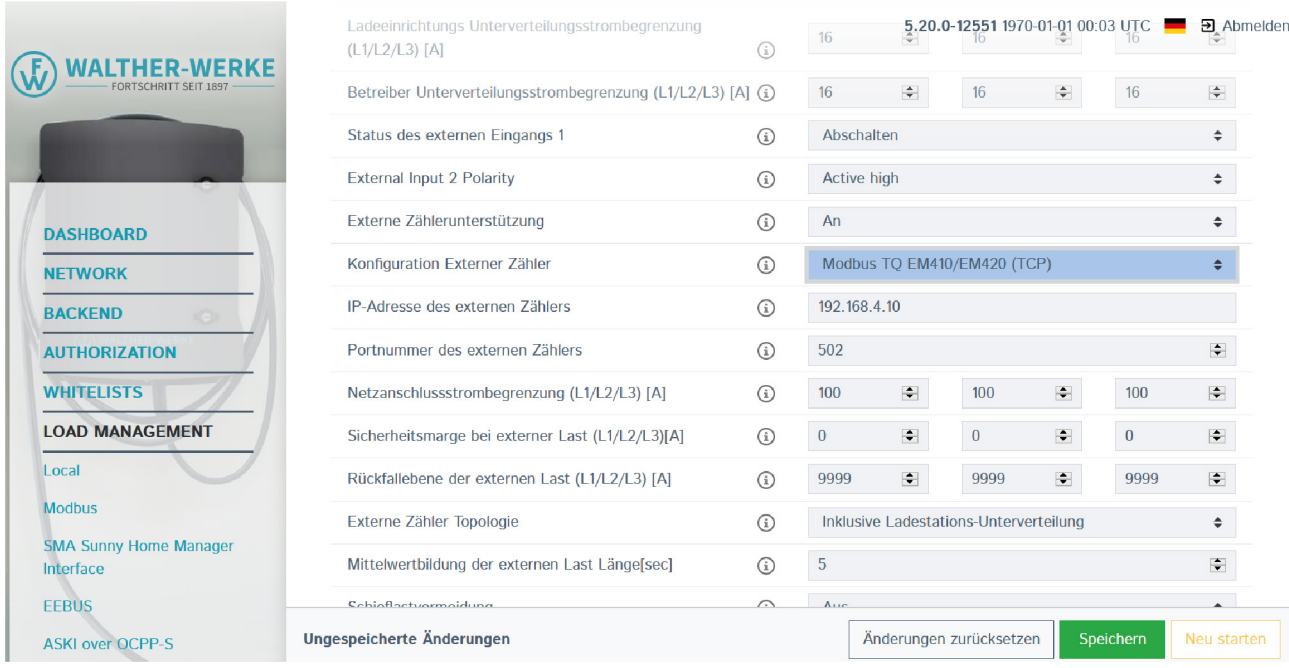

Im Navigationsbereich den Eintrag [Lastmanagement] wählen.

Hier kann die externe Zählerunterstützung aktiviert werden. Je nach Konfigurationssetup können Einstellungen für externe Zähler vorgenommen werden, z. B.:

- Modbus RTU-Zähler (z. B. dynamicControl CarloGavazzi EM210) nur für Ladeeinrichtungen mit PRO-Ausführung
	- Einstellung am Zähler (Modbus RTU) Modbus-Adresse: 2 Baudrate: 9600
- Modbus TCP-Zähler (z. B. dynamicControl TCP JANITZA PA 96+ oder TQ EM410/420)

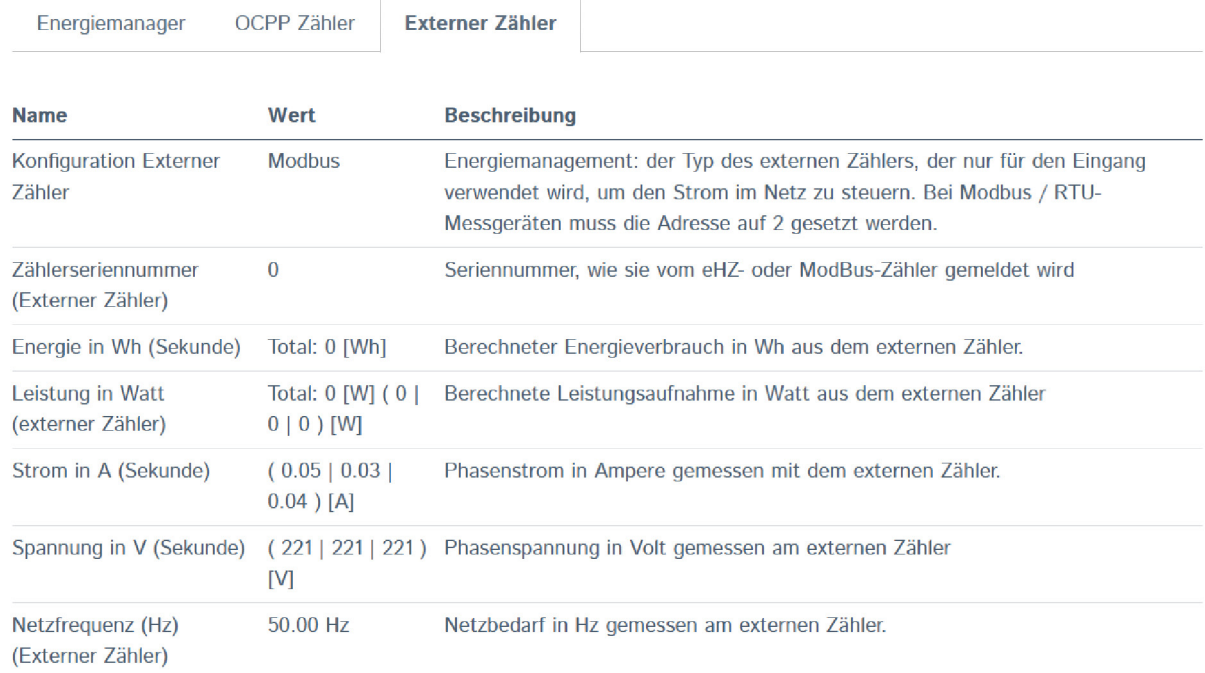

Im Dashboard unter dem Reiter [Externer Zähler] kann überprüft werden, ob der Zähler aktiv ist.

#### **4.5.6 NTP-Nutzung einstellen**

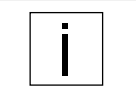

Für die Nutzung von NTP muss die Ladeeinrichtung mit dem Internet verbunden sein. Als NTP-Server ist ntp.elinc.de hinterlegt. Dieser Server wird von ebee betrieben. Sie können auch einen anderen NTP-Server wählen.

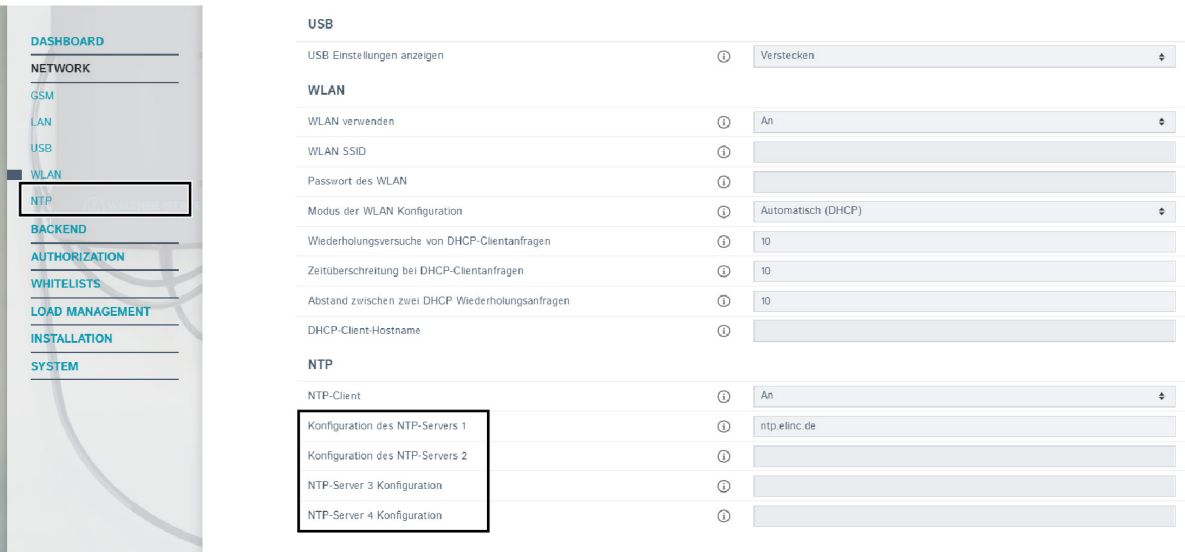

Wird die Backendverbindung auf "Kein Backend" gestellt und neu gestartet, ist NTP aktiv.

- $\blacktriangleright$  Im Navigationsbereich den Eintrag [Network] wählen.
- ▶ Unter [Network] den Eintrag [NTP] wählen.
- ▶ In den Parametern [Konfiguration des NTP-Servers 1/2/3/4] den/die Backupserver einstellen (entweder als Hostname oder als IP-Adresse).

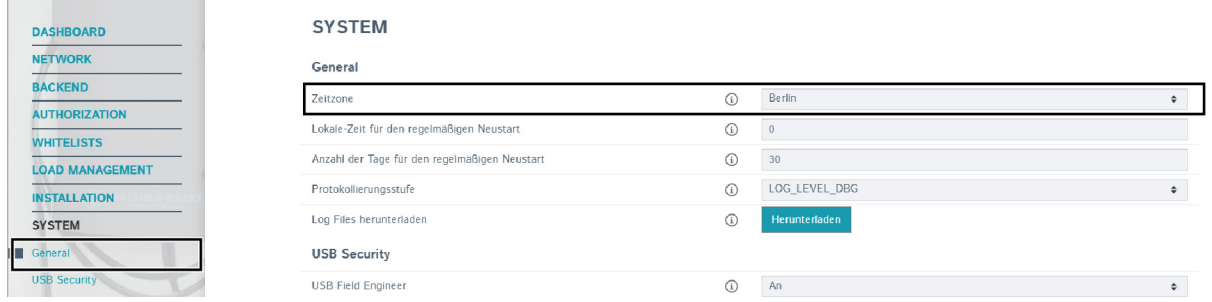

- $\blacktriangleright$  Im Navigationsbereich den Eintrag [System] wählen.
- ▶ Unter [System] den Eintrag [General] wählen.
- f Mit dem Parameter [Zeitzone] die örtliche Zeitzone konfigurieren (z. B. auf Berlin für Deutschland). Die Umstellung von Sommer- und Winterzeit erfolgt dann automatisch.

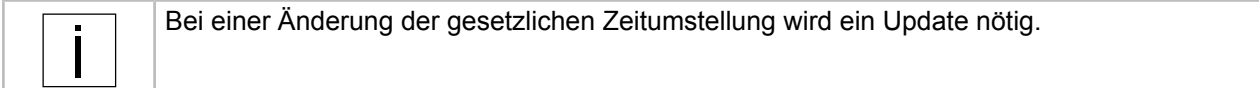

# <span id="page-19-0"></span>**4.6 RFID-Verwaltung**

# **4.6.1 RFID-Karten einlesen**

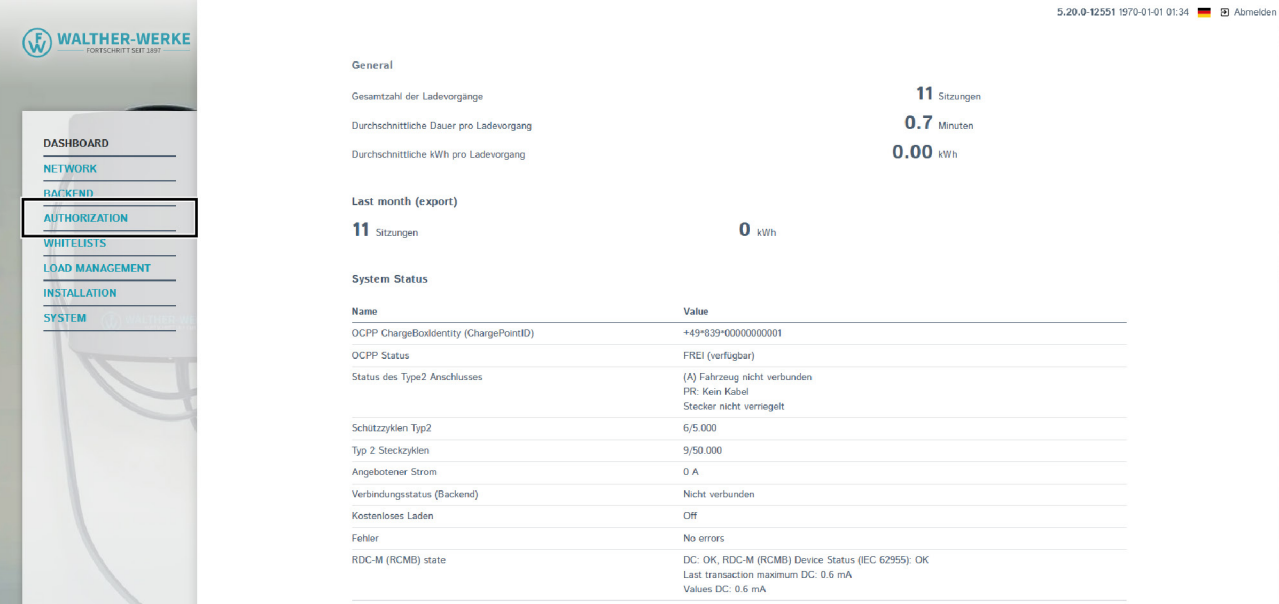

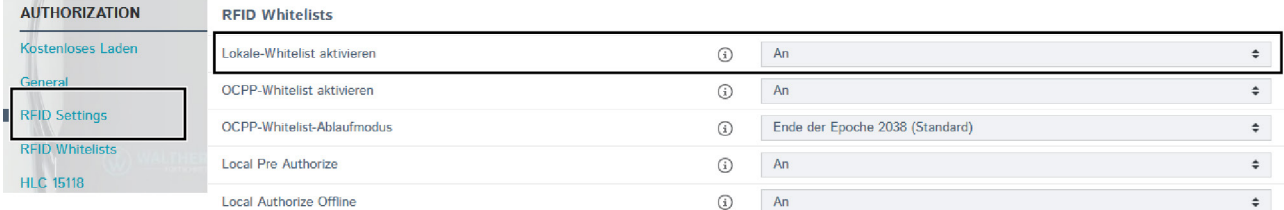

Um neue RFID-Karten einzulesen:

- **Im Navigationsbereich den Eintrag [Authorization] wählen.**
- ▶ Unter [Authorization] den Eintrag [RFID-Settings] wählen.
- ▶ Den Parameter [Lokale-Whitelist aktivieren] auf "An" ändern.

#### Ladeeinrichtung konfigurieren

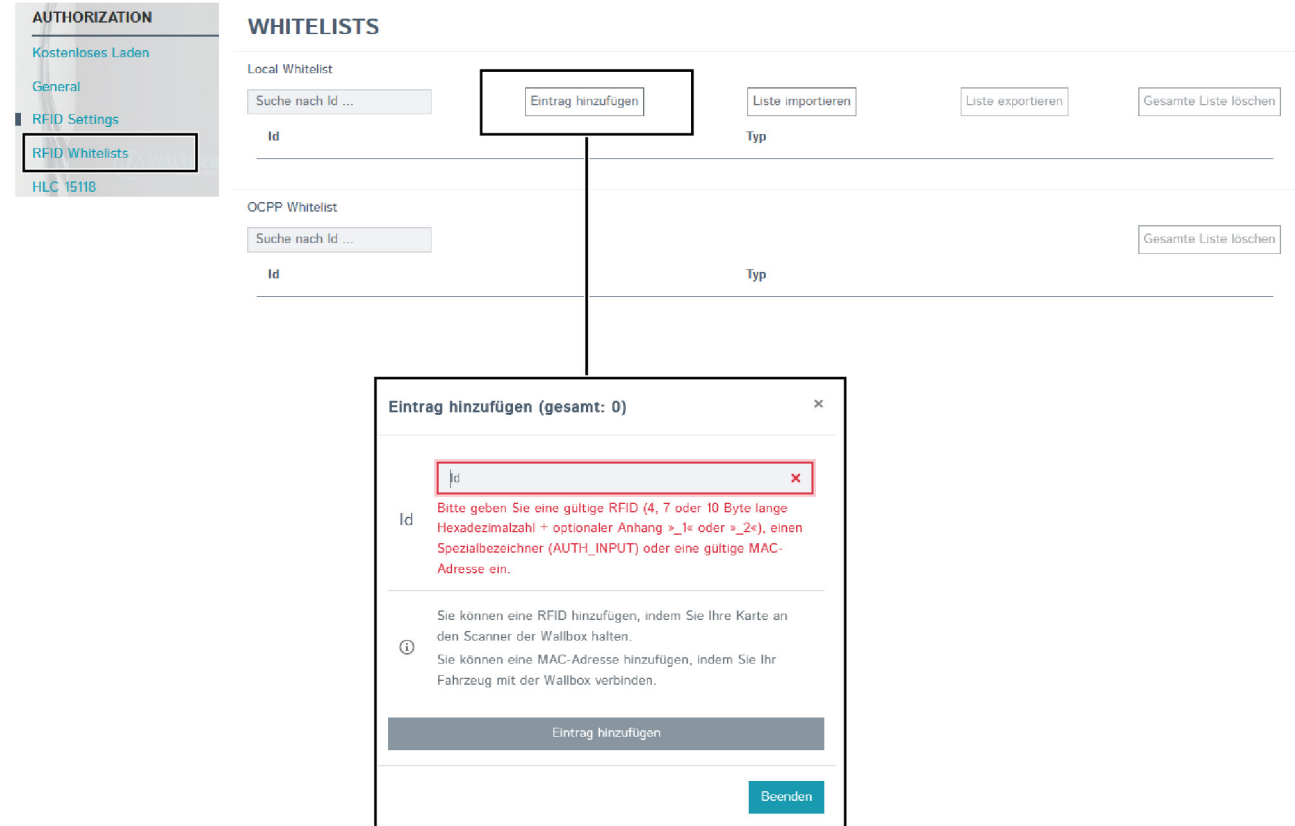

- **F** Im Navigationsbereich den Eintrag [Authorization] wählen.
- ▶ Unter [Authorization] den Eintrag [RFID-Whitelists] wählen.
- f Den Button [Eintrag hinzufügen] wählen, um das Fenster [Eintrag hinzufügen] aufzurufen.
- f Am RFID-Kartenleser der Ladeeinrichtung: Wenn die LED des RFID-Kartenlesers grün leuchtet, RFID-Karte an den Kartenleser halten (Kartensymbol).
	- Die LED des RFID-Kartenlesers leuchtet blau.

Die RFID-Karte ist eingelesen.

Im Fenster [Eintrag hinzufügen] wird die jeweilige RFID-Nummer eingetragen.

- **FID-Nummer mit dem Button [Eintrag hinzufügen] bestätigen.**
- Falls gewünscht, Vorgang für weitere RFID-Karten wiederholen.

#### **4.6.2 Laden nur mit Backend aktivieren**

**DEID Whitelicte** 

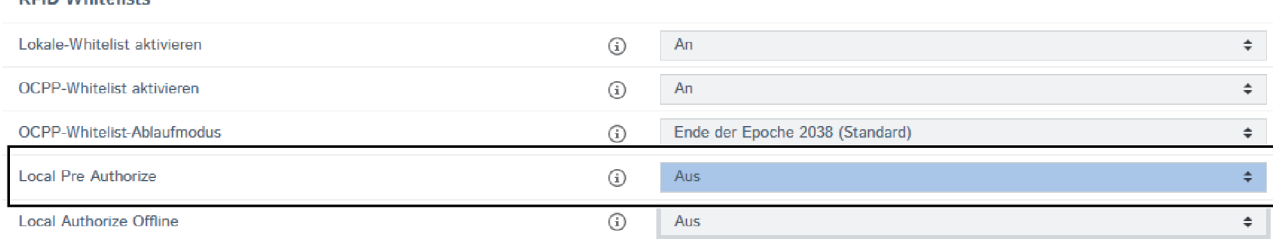

Um das Laden nur mit Backend zu ermöglichen:

- $\blacktriangleright$  Im Navigationsbereich den Eintrag [Authorization] wählen.
- ▶ Unter [Authorization] den Eintrag [RFID-Settings] wählen.
- ▶ Den Parameter [Local Pre Authorize] auf "An" ändern.

## **4.6.3 Laden bei Ausfall des Backend (OCPP) über lokale Whitelist aktivieren**

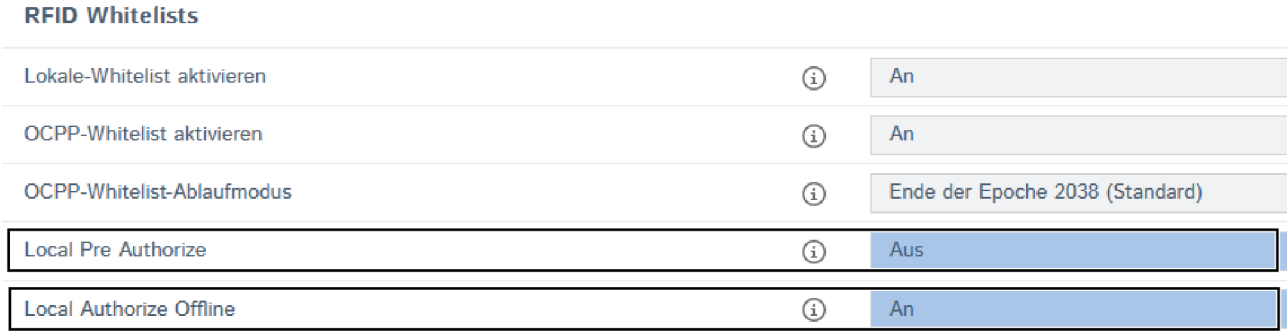

Um das Laden bei Ausfall des Backend (OCPP) über lokale Whitelist zu ermöglichen:

- $\blacktriangleright$  Im Navigationsbereich den Eintrag [Authorization] wählen.
- ► Unter [Authorization] den Eintrag [RFID-Settings] wählen.
- ▶ Den Parameter [Local Pre Authorize] auf "Aus" ändern.
- ▶ Den Parameter [Local Authorize Offline] auf "An" ändern.

#### **4.6.4 Bidirektionale Kommunikation: ISO 15118**

#### **HLC 15118**

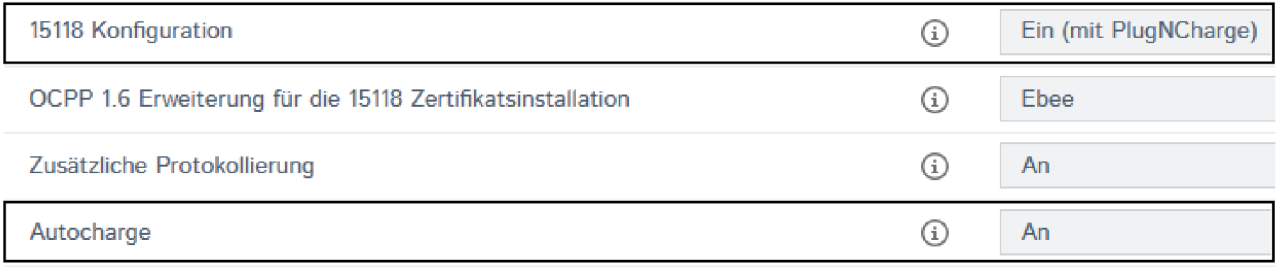

Um die bidirektionale Kommunikation nach ISO 15118 zu ermöglichen:

- $\blacktriangleright$  Im Navigationsbereich den Eintrag [Authorization] wählen.
- ▶ Unter [Authorization] den Eintrag [RFID-Settings] wählen.
- ▶ Den Parameter [15118 Konfiguration] auf "Ein" ändern.

#### Ladeeinrichtung konfigurieren

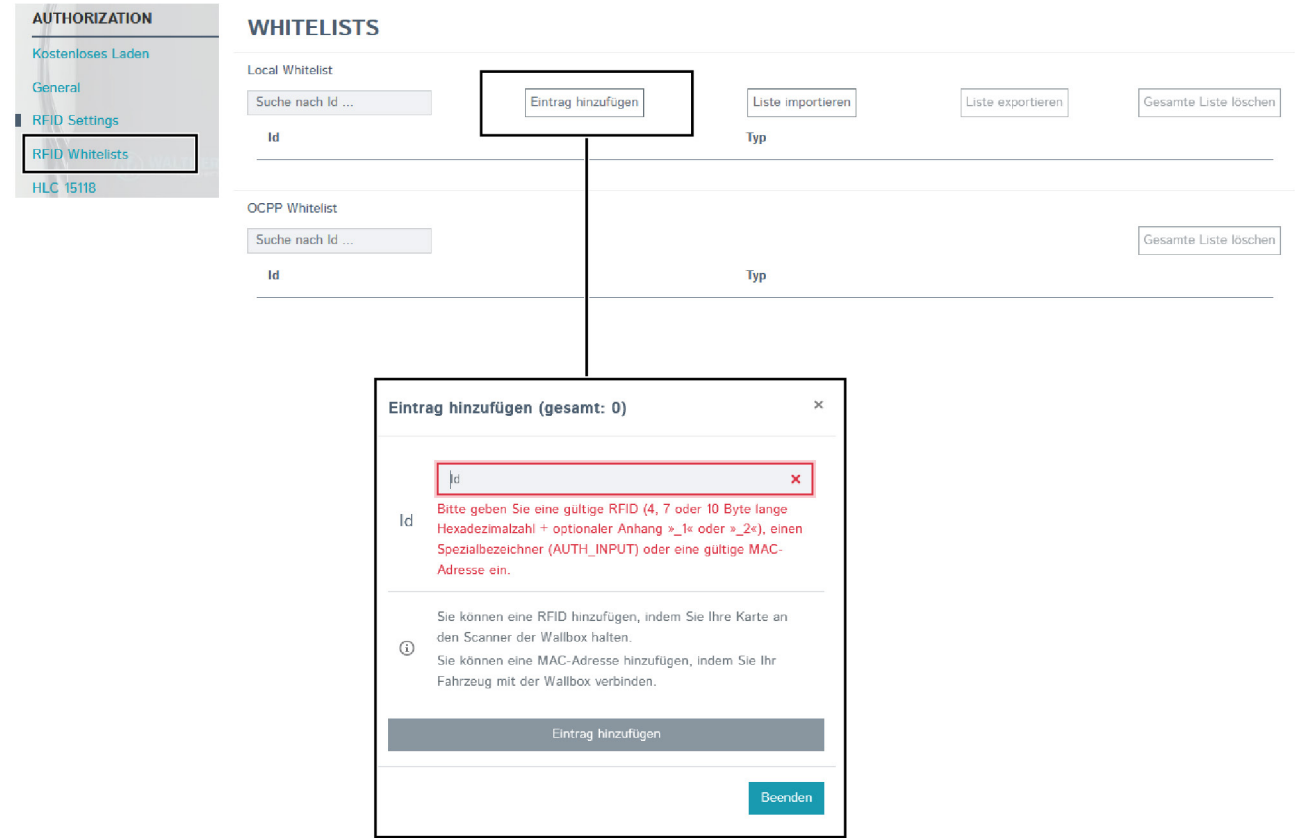

Falls gewünscht, kann die UID des Fahrzeugs automatisch über die Whitelist hinzugefügt werden. Dazu:

- ▶ Den Eintrag [Autocharge] auf "An" ändern.
- $\blacktriangleright$  Im Navigationsbereich den Eintrag [Authorization] wählen.
- ▶ Unter [Authorization] den Eintrag [RFID-Whitelists] wählen.
- f Den Button [Eintrag hinzufügen] wählen, um das Fenster [Eintrag hinzufügen] aufzurufen.
- $\blacktriangleright$  Fahrzeug einstecken. UID des Fahrzeugs wird ausgelesen.
- ► Fenster mit dem Button [Beenden] schließen. UID des Fahrzeugs wird beim Schließen gespeichert.

#### **4.6.5 Kostenloses Laden aktivieren**

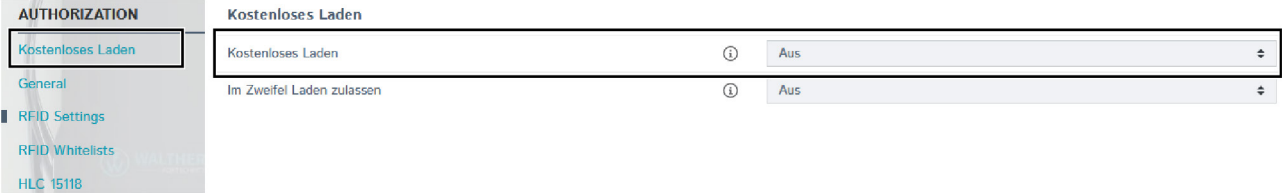

- $\blacktriangleright$  Im Navigationsbereich den Eintrag [Authorization] wählen.
- ▶ Unter [Authorization] den Eintrag [Kostenlos Laden] wählen.
- ▶ Den Parameter [Kostenloses Laden] auf "An" ändern.

# <span id="page-23-0"></span>**4.7 Firmwareupdate durchführen**

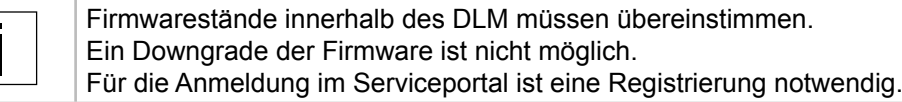

▶ Vor dem Firmwareupdate LogFiles auslesen (siehe "4.8 LogFiles [auslesen"](#page-24-1) auf Seite 25).

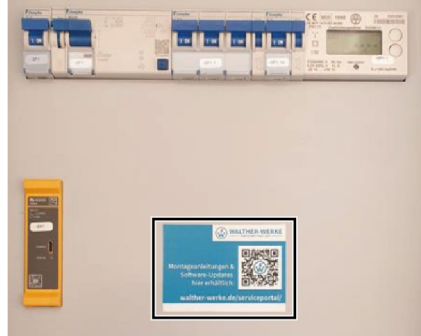

- ▶ Um die Firmware herunterzuladen, Serviceportal unter [www.walther-werke.de/serviceportal/](http://www.walther-werke.de/serviceportal/) aufrufen oder QR-Code auf dem Berührungsschutz nutzen.
- $\blacktriangleright$  Firmware herunterladen und speichern.

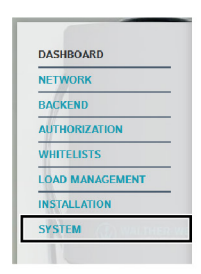

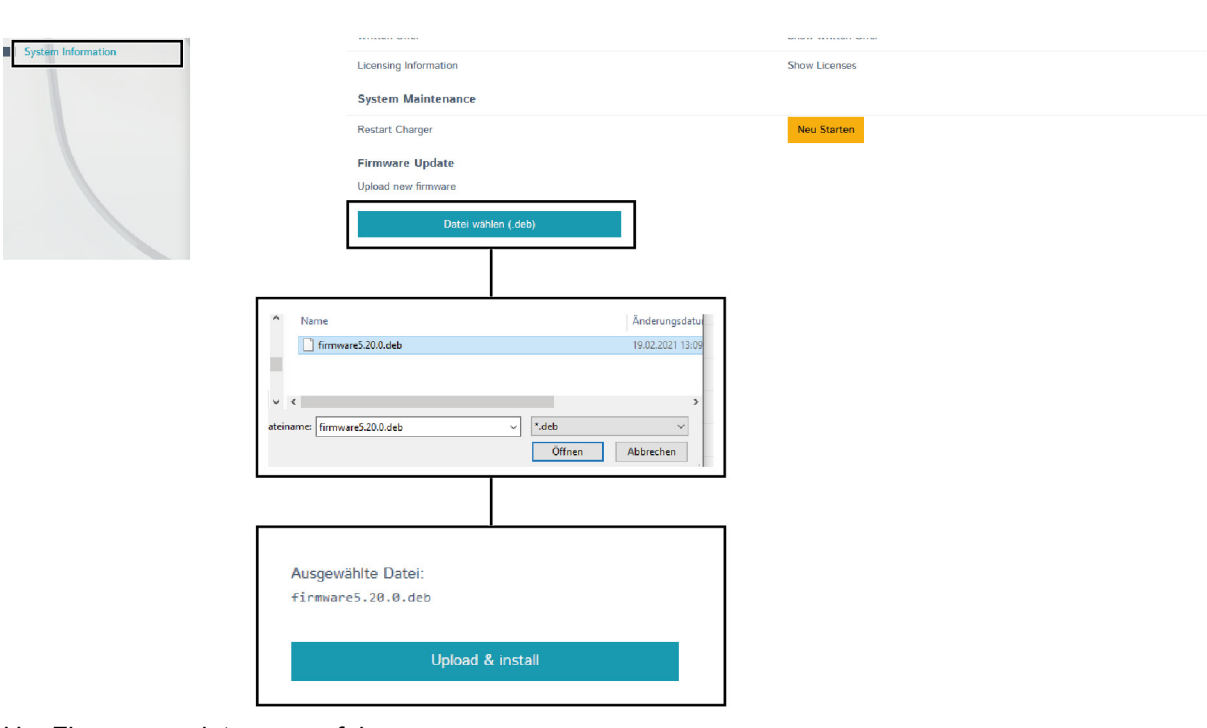

Um Firmwareupdates auszuführen:

- $\blacktriangleright$  Im Navigationsbereich den Eintrag [System] wählen.
- $\blacktriangleright$  Unter [System] den Eintrag [System Information] wählen.
- f Über den Button [Daten wählen] Fenster zum Daten wählen öffnen.
- **F** Heruntergeladene Firmware auswählen und öffnen.
- ▶ Ausgewählte Datei mit dem Button [Upload & Install] installieren.
- $\blacktriangleright$  Warten, bis das Update beendet ist.

<span id="page-24-0"></span>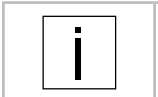

Während des Updates startet der Charge Controller CC613 mehrfach neu. Die Spannungsversorgung darf in dieser Zeit nicht unterbrochen werden.

 $\blacktriangleright$  Nach Beendigung des Updates, Konfigurationseinstellungen kontrollieren.

# **4.8 LogFiles auslesen**

<span id="page-24-1"></span>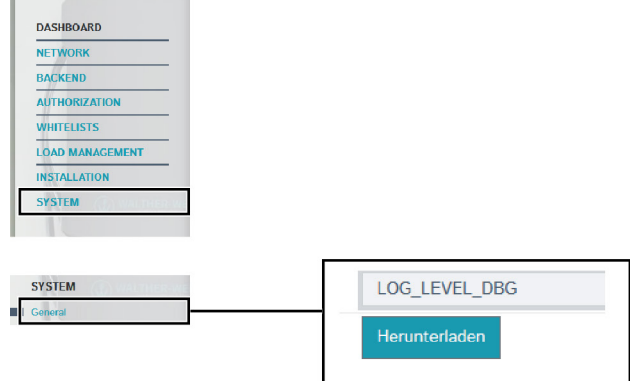

Um LogFiles (Prozessprotokolle) auszulesen:

- $\blacktriangleright$  Im Navigationsbereich den Eintrag [System] wählen.
- $\blacktriangleright$  Unter [System] den Eintrag [General] wählen.
- f Über den Button [Herunterladen] LogFiles herunterladen.

# <span id="page-25-0"></span>5 Beispiele für Einstellung

# **5.1 Phasenlage im Laderegler einstellen**

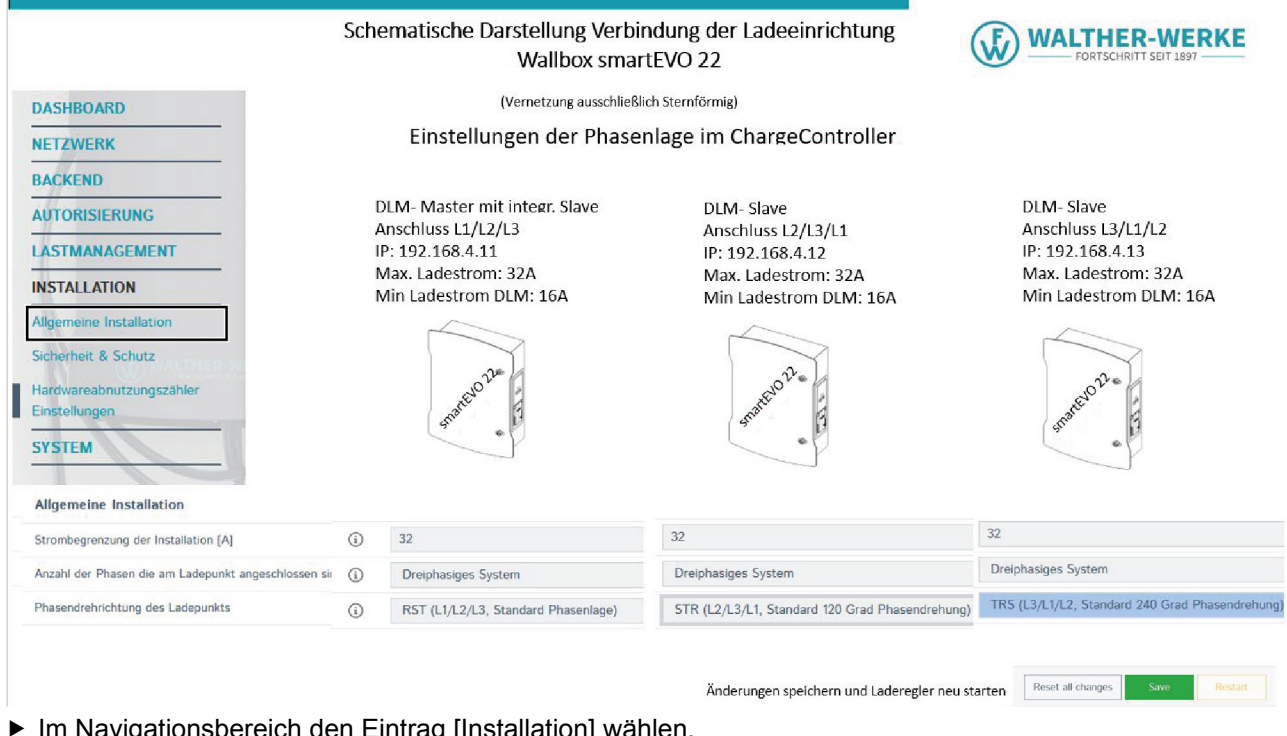

ligationsbereich den Eintrag [Installation] wählen. f Unter [Installation] den Eintrag [Allgemeine Installation] wählen.

Unter [Allgemeine Installation] werden folgende Parameter eingestellt:

- Anzahl der Phasen, die am Ladepunkt angeschlossen sind
- Phasendrehrichtung des Ladepunkts

## **5.2 Lastmanagement bei drei Ladeeinrichtungen einstellen**

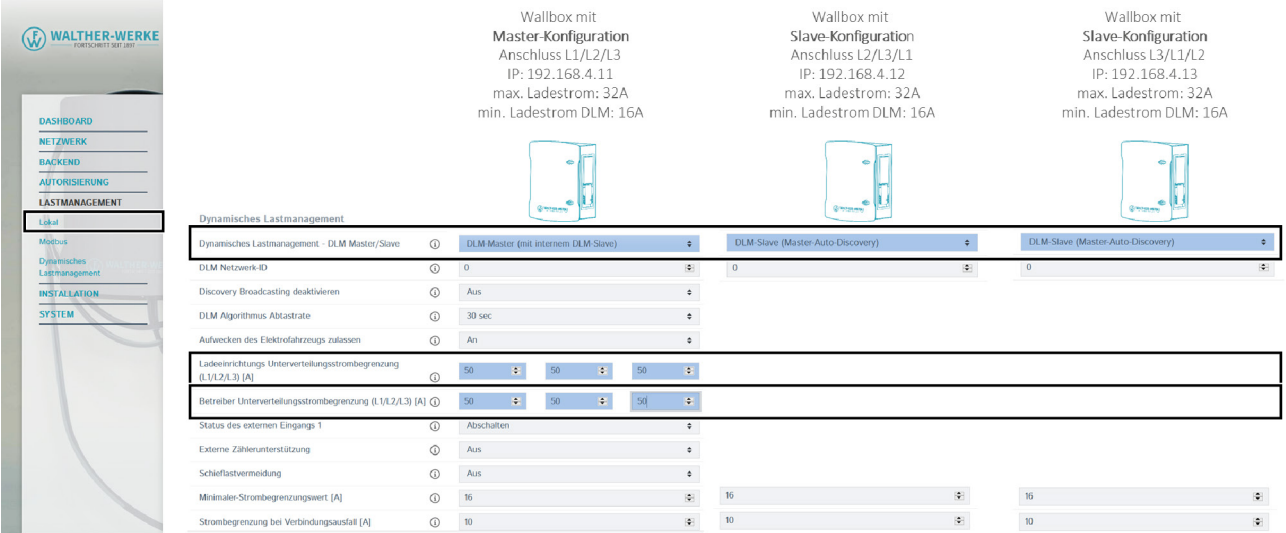

- **F** Im Navigationsbereich den Eintrag [Lastmanagement] wählen.
- $\blacktriangleright$  Unter [Lastmanagement] den Eintrag [Lokal] wählen.

Unter [Lokal] werden beispielsweise folgende Parameter eingestellt:

- Dynamisches Lastmanagement DLM Master/Slave
- [Ladeeinrichtungs Unterverteilungsstrombegrenzung einstellen (L1/L2/L3) [A]]
- [Betreiber Unterverteilungsstrombegrenzung einstellen (L1/L2/L3) [A]]

# <span id="page-26-0"></span>**5.3 Lastmanagement bei zwei Ladeeinrichtungen im Verbund (ohne externen Netzwerkzugang)**

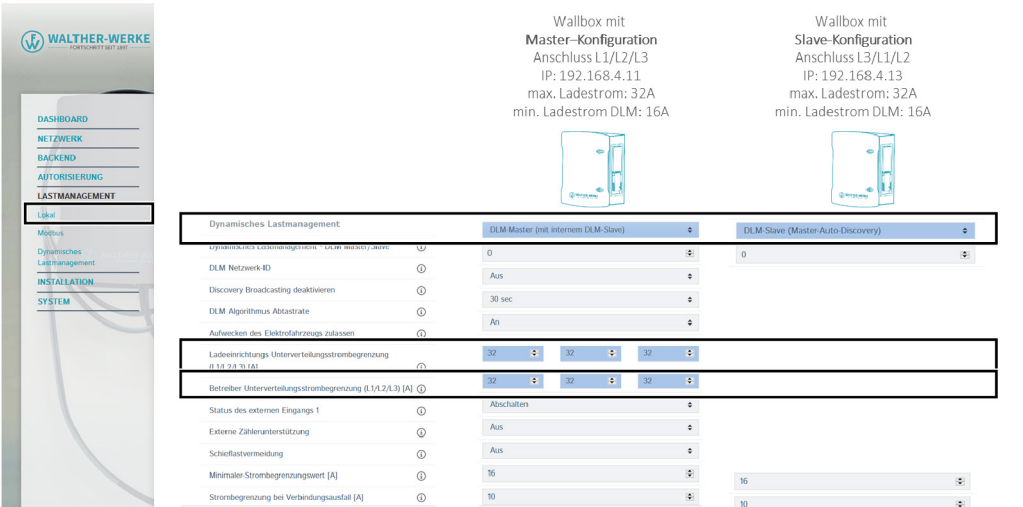

- **F** Im Navigationsbereich den Eintrag [Lastmanagement] wählen.
- $\blacktriangleright$  Unter [Lastmanagement] den Eintrag [Lokal] wählen.

Unter [Lokal] werden beispielsweise folgende Parameter eingestellt:

- Dynamisches Lastmanagement DLM Master/Slave
- [Ladeeinrichtungs Unterverteilungsstrombegrenzung einstellen (L1/L2/L3) [A]]
- [Betreiber Unterverteilungsstrombegrenzung einstellen (L1/L2/L3) [A]]

# **5.4 Leistungsbegrenzung einstellen**

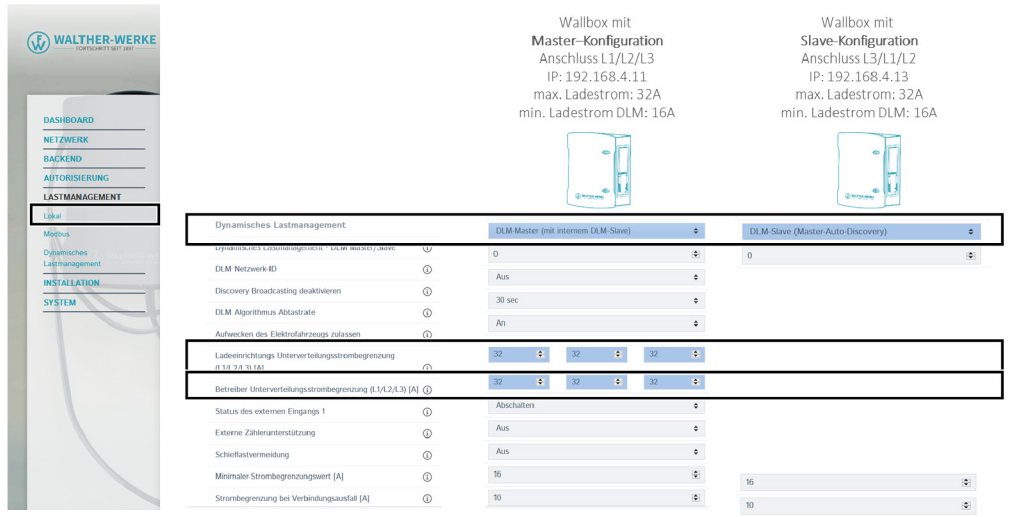

- **F** Im Navigationsbereich den Eintrag [Lastmanagement] wählen.
- $\blacktriangleright$  Unter [Lastmanagement] den Eintrag [Lokal] wählen.

Unter [Lokal] kann mit dem Parameter [Betreiber Strombegrenzung [A]] die Leistungsbegrenzung eingestellt werden.

Der empfohlene minimale Ladestrom beträgt 6 A.

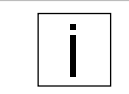

Weitere Konfigurationsmöglichkeiten des Charge Controllers finden Sie unter folgender URL: <https://office.elinc.de/doku.php?id=start>

**WALTHER-WERKE Ferdinand Walther GmbH** Ramsener Str. 6 DE-67304 Eisenberg

<www.walther-werke.de>